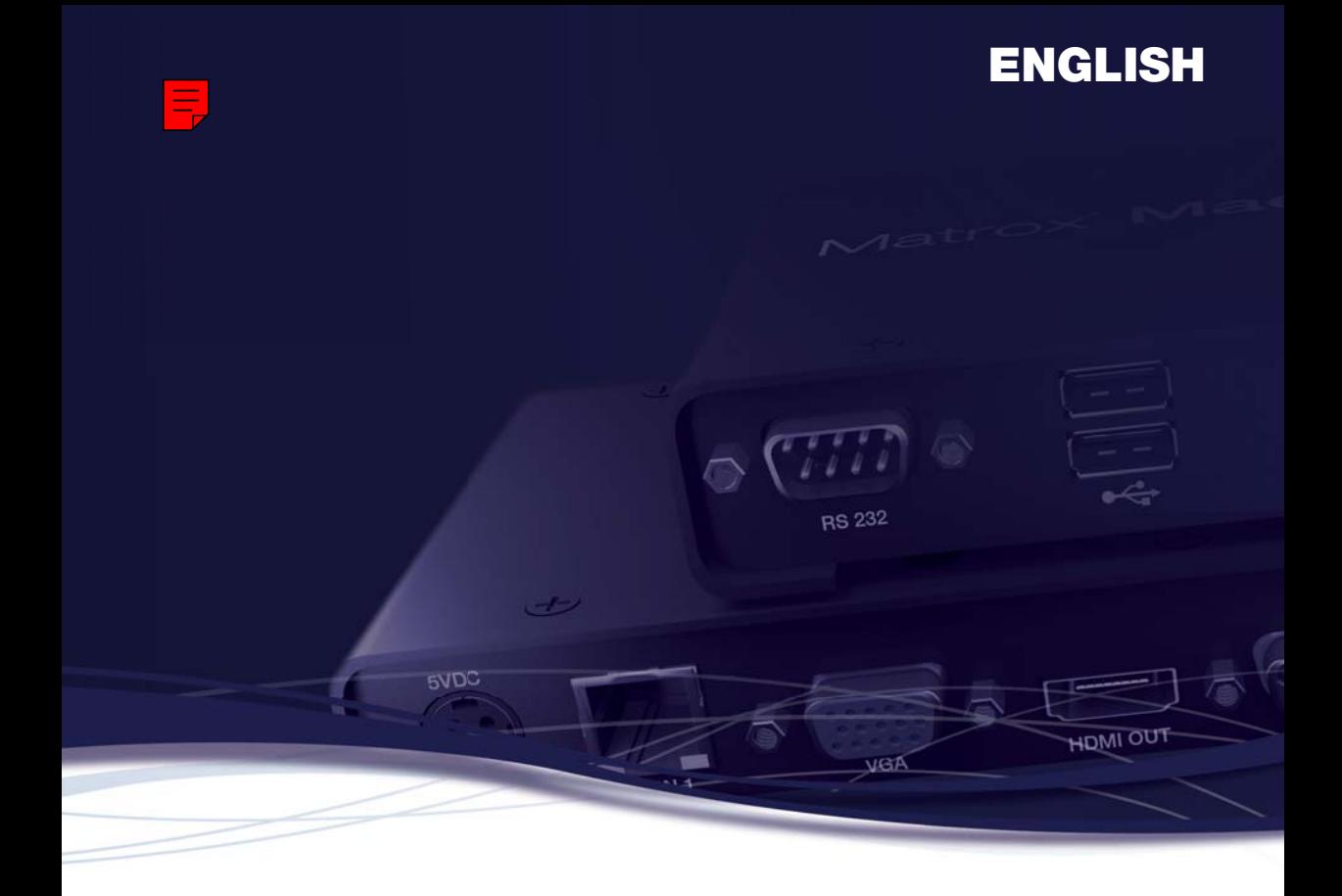

# Matrox**® Maevex™ Series**

6150 Encoder • 6120 Encoder • 6100 Encoder • 5150 Encoder • 5150 Decoder

> **User Guide** 20245-301-0210 2019.11.22

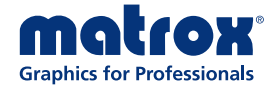

matrox.com/graphics

## **Contents**

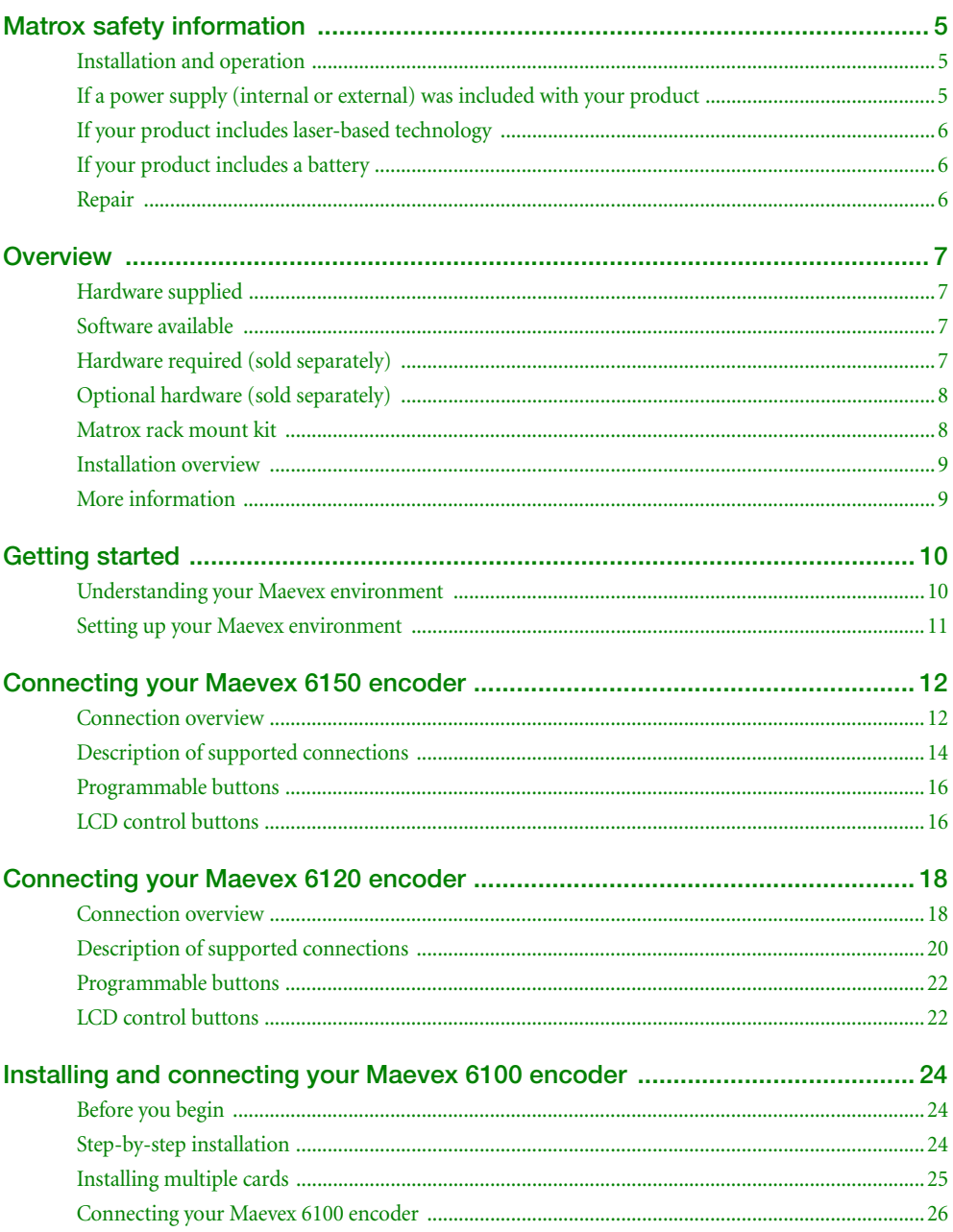

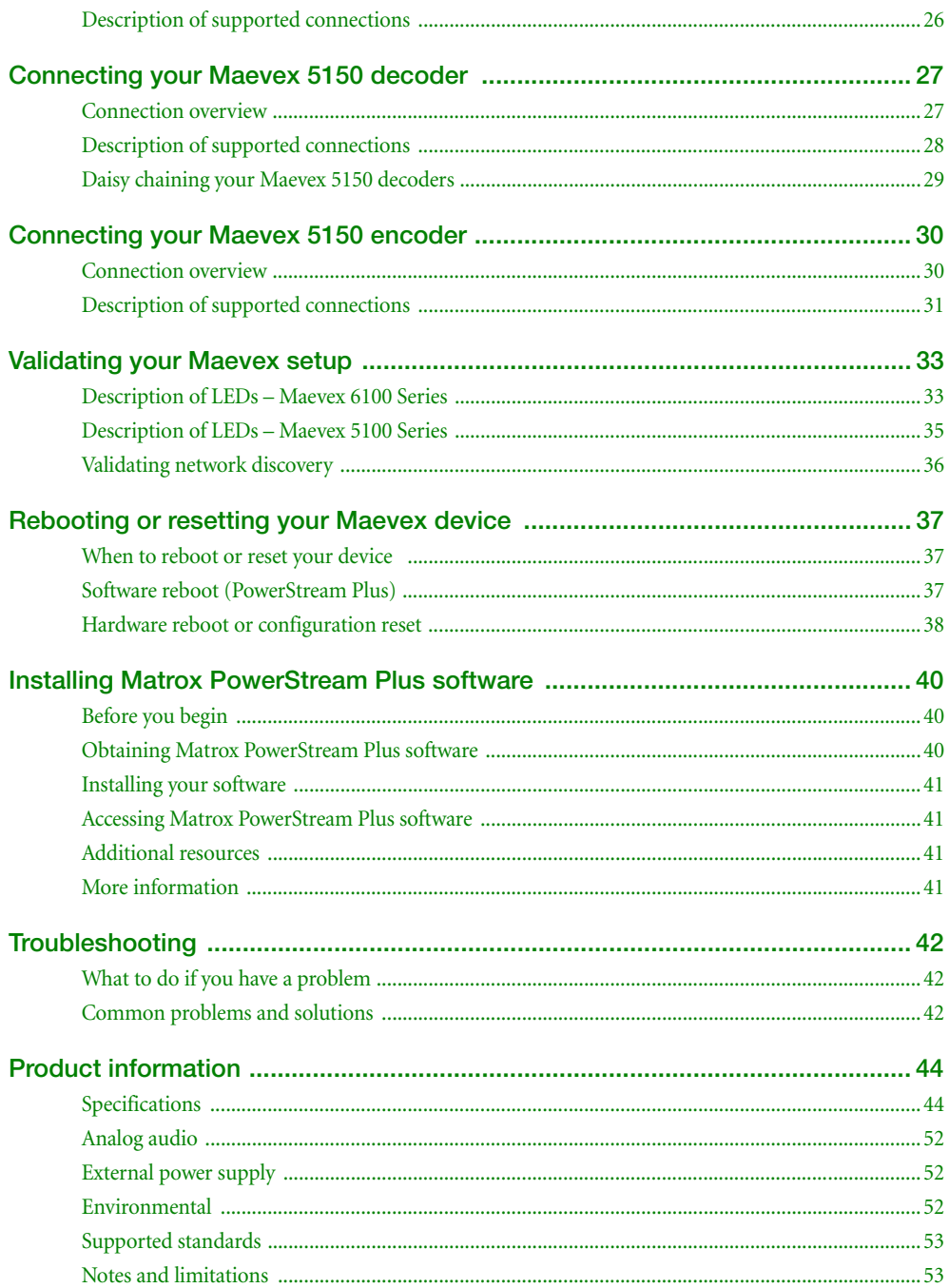

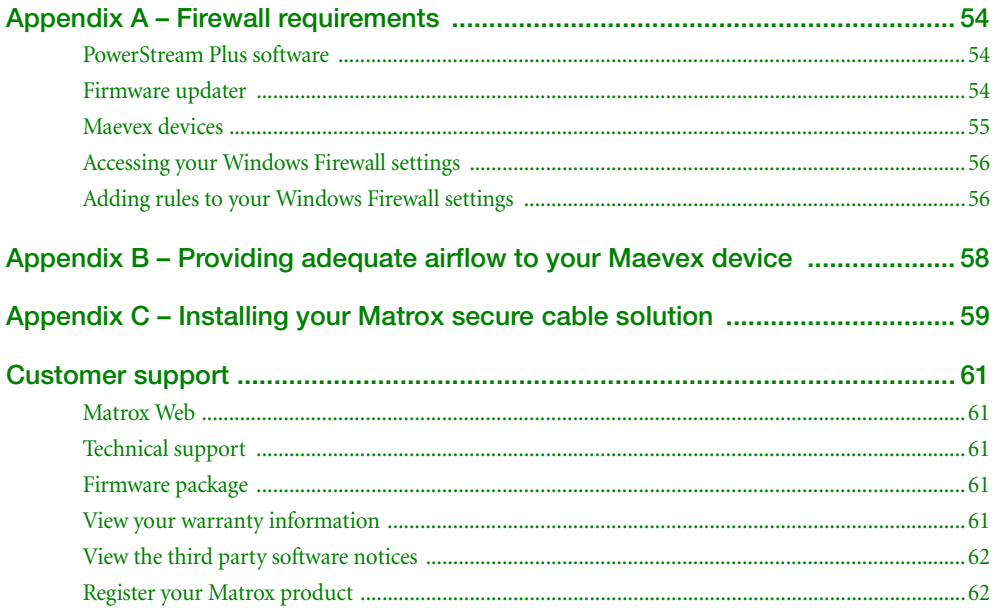

## <span id="page-4-3"></span><span id="page-4-0"></span>**Matrox safety information**

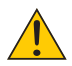

To ensure safe and reliable operation of your Matrox product, to avoid personal injury, and to prevent damage to your computer or Matrox hardware, read the following guidelines.

### <span id="page-4-1"></span>**Installation and operation**

- Read and retain all instructions. Only use your Matrox product according to the instructions, operating ranges, and guidelines provided in the Matrox user guide and other related Matrox documentation. Failure to follow these instructions could result in damage to your product or injury to the user or installer.
- Don't expose your Matrox product to rain, water, condensation, or moisture.
- Your Matrox product (card or unit) can become hot while operating. Always turn off your computer, unplug it, then wait for it to cool before touching any of the internal parts of your computer or installing your Matrox card. Allow hot surfaces to cool before touching your Matrox unit.

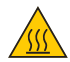

- Static electricity can severely damage electronic parts. Before touching any electronic parts, drain static electricity from your body (for example, by touching the metal frame of your computer).
- When handling a card, carefully hold it by its edges and avoid touching its circuitry.
- Don't stack devices or place devices so close together that they're subject to recirculated or preheated air.
- Don't operate your system or Matrox product near a heat source or restrict airflow to your system, and make sure the ambient temperature doesn't exceed the maximum recommended temperatures. Don't block ventilation holes on your unit or system.

#### <span id="page-4-2"></span>**If a power supply (internal or external) was included with your product**

- Don't place the external power supply directly on top of the device.
- Only use power supplies originally supplied with the product or use a replacement that's approved by Matrox. Don't use the power supply if it appears to be defective or has a damaged chassis.
- Don't defeat the safety purpose of the polarized or grounding-type plug. A polarized plug has two blades with one wider than the other. A grounding-type plug has two blades and a third grounding prong. The wide blade or the third prong are provided for your safety. If the provided plug doesn't fit into your outlet, consult an electrician to replace the obsolete outlet.
- Make sure that nothing rests on the power cables and that the cables aren't located where they can be stepped on, pinched, or tripped over.
- Don't use damaged power cables.
- Unplug your system or device during lightning storms or if unused for long periods of time.

### <span id="page-5-0"></span>**If your product includes laser-based technology**

- The device contains a Class 1 laser product for use only under the recommended operating conditions and guidelines. For more information, see your Matrox user guide.
- Invisible laser radiation may be emitted from disconnected fibers or connectors. Don't stare into beams or view directly with optical instruments.
- Only use optical transceivers originally supplied with the product or use a replacement that's approved by Matrox.
- For more information on laser support and compliance, see your Matrox user guide.

#### <span id="page-5-1"></span>**If your product includes a battery**

- The battery is non replaceable.
- [To dispose of your product, see]("http://www.matrox.com/environment/weee") www.matrox.com/environment/weee.

#### <span id="page-5-2"></span>**Repair**

- Don't attempt to open or repair a power supply unit (if one was supplied).
- Don't attempt to open or repair your Matrox product.
- If there's a fault with your Matrox product, review your Matrox warranty for more information.

## <span id="page-6-0"></span>**Overview**

Thank you for purchasing a Matrox Maevex 6100 or 5100 Series product. Matrox Maevex products are designed for multi-channel, real-time encoding, live streaming, and recording applications.

### <span id="page-6-1"></span>**Hardware supplied\***

Depending on your Maevex product, the following hardware is supplied:

- Maevex 6150 Encoder Encoder device, 1 power supply.
- Maevex 6120 Encoder Encoder device, 1 power supply.
- **Maevex 6100 Encoder Encoder card.**
- **Maevex 5150 Encoder** Encoder device, 1 power supply, 1 DVI to HDMI® adapter, 1 CAT 5e network cable (6 ft/1.8 m), 1 analog audio cable.
- Maevex 5150 Decoder Decoder device, 1 power supply.

### <span id="page-6-2"></span>**Software available**

■ Matrox PowerStream Plus – to use your Matrox product. Matrox PowerStream Plus software supports Windows® Server® 2019, Windows® Server® 2016, Windows® 10 (64 bit), Windows® 7, and Windows® Server® 2008 R2.

#### <span id="page-6-3"></span>**Hardware required (sold separately)**

**Maevex 6150 Encoder or 6120 Encoder** –

- Network cable (CAT 5, 5e, 6, or 7)
- Shielded HDMI cable or certified high-speed HDMI cable

**Maevex 6100 Encoder** –

- Network cable (CAT 5, 5e, 6, or 7)
- Shielded HDMI cable or certified high-speed HDMI cable

**Maevex 5150 Encoder** –

Shielded HDMI cable or certified high-speed HDMI cable

The hardware supplied with your Matrox product may vary depending on the SKU or part number of your product. For more information, contact your Matrox representative.

**Maevex 5150 Decoder** –

- Network cable (CAT 5, 5e, 6, or 7)
- Shielded HDMI cable or certified high-speed HDMI cable

#### <span id="page-7-0"></span>**Optional hardware (sold separately)**

Depending on your connection setup, you may also need any of the following hardware:

#### **Maevex 6150 Encoder or 6120 Encoder** –

- Network cable (CAT 5, 5e, 6, or 7)
- Shielded HDMI cable or certified high-speed HDMI cable (Encoder device to monitor)
- Analog audio cable
- **DVI** to HDMI adapter
- DisplayPort™ to DVI adapter
- **HDMI** to DVI adapter
- **Maevex 6100 Encoder**
	- Matrox secure cable solution

#### **Maevex 5150 Encoder** –

- Network cable (CAT 5, 5e, 6, or 7)
- Shielded HDMI cable or certified high-speed HDMI cable (Encoder device to monitor)
- VGA cable
- Analog audio cable

**Maevex 5150 Decoder** –

- Analog audio cable
- **DVI** to HDMI adapter

#### <span id="page-7-1"></span>**Matrox rack mount kit**

Matrox makes available a rack mount kit to mount your Maevex devices. To purchase a Matrox rack mount kit, contact your Matrox representative.

### <span id="page-8-0"></span>**Installation overview**

To install your Matrox product:

- **1** Install your Maevex 6100 encoder **–** [see "Installing and connecting your Maevex 6100](#page-23-3)  [encoder", page 24.](#page-23-3)
- **2** Connect your product **–**
	- **Maevex 6150 Encoder –** [see "Connecting your Maevex 6150 encoder", page 12.](#page-11-2)
	- **Maevex 6120 Encoder –** [see "Connecting your Maevex 6120 encoder", page 18.](#page-17-2)
	- **Maevex 6100 Encoder –** [see "Connecting your Maevex 6100 encoder", page 26.](#page-25-2)
	- **Maevex 5150 Encoder –** [see "Connecting your Maevex 5150 encoder", page 30.](#page-29-2)
	- **Maevex 5150 Decoder –** [see "Connecting your Maevex 5150 decoder", page 27](#page-26-2).
- **3** Validate your setup **–** [see "Validating your Maevex setup", page 33.](#page-32-2)
- **4** Install the software **–** [see "Installing Matrox PowerStream Plus software", page 40](#page-39-3). For more information on PowerStream Plus software, see the Matrox PowerStream Plus User Guide.

### <span id="page-8-1"></span>**More information**

Your Matrox user guide provides information on installing and connecting your Matrox hardware. For information on other Matrox software features and options, see the documentation for that software.

For information on how to use and configure PowerStream Plus software, see the Matrox PowerStream Plus User Guide.

Be sure to check for any last-minute release notes included with your product. Also, check the Matrox web site [\(www.matrox.com/graphics](http://www.matrox.com/graphics)) for the latest Matrox software, technical support, and product information.

## <span id="page-9-0"></span>**Getting started**

This section provides an overview of your Maevex environment and devices.

### <span id="page-9-1"></span>**Understanding your Maevex environment**

Matrox Maevex devices work together to provide unicast (one-to-one), multicast (one-to-many), or multi-unicast (one-to-many unicast) streaming over an IP network. Using Matrox PowerStream Plus software, you can manage your entire Maevex network from a single system.

A Matrox Maevex environment can be made up of the following elements connected to a network:

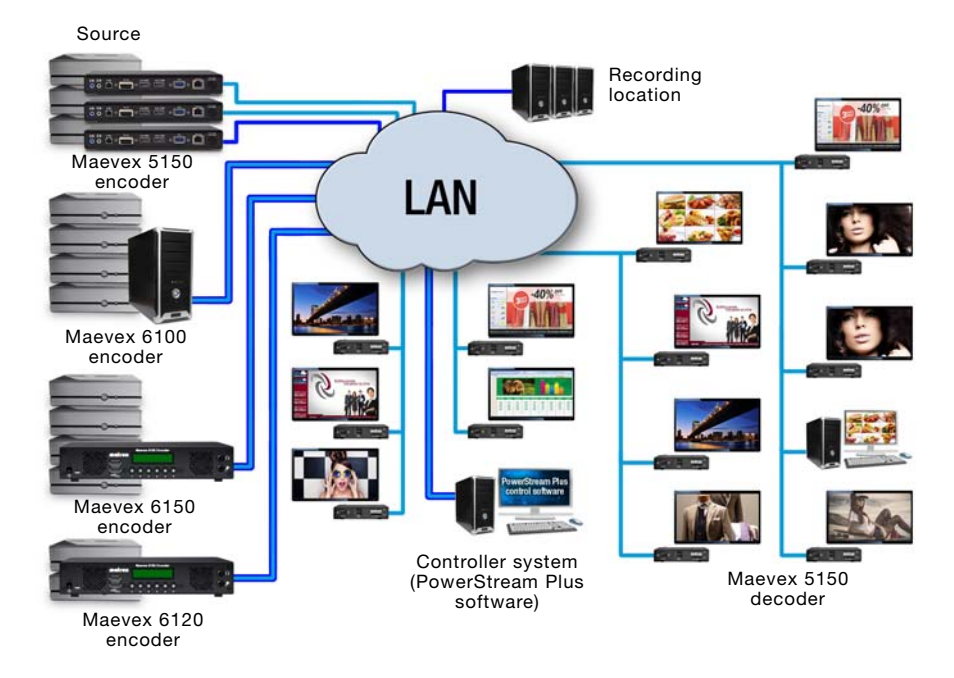

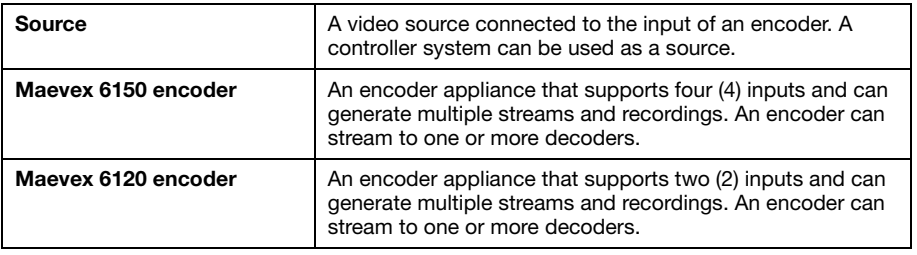

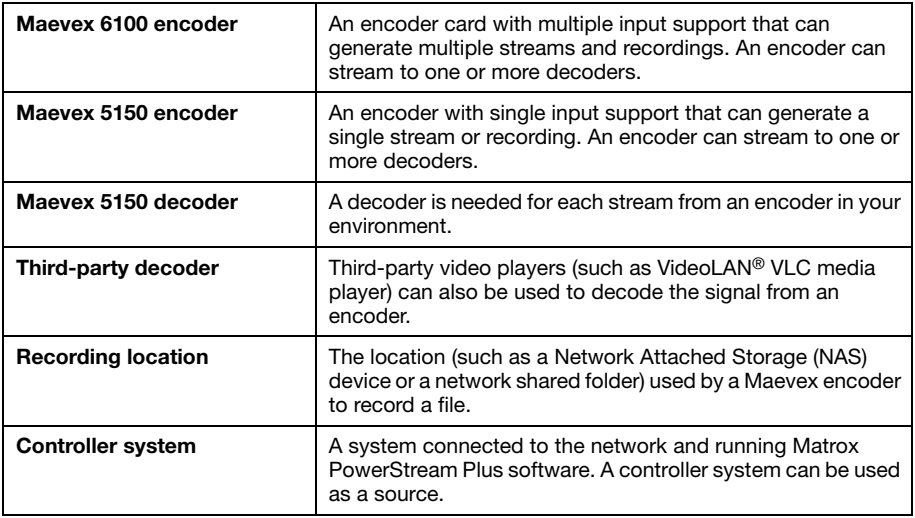

#### <span id="page-10-0"></span>**Setting up your Maevex environment**

Before connecting your devices, we recommend you have the following:

- A DHCP (Dynamic Host Configuration Protocol) server
- A DNS (Domain Name System) server
- A controller system
- At least one output device (monitor or HDTV) to preview your video sources
- At least one source

#### **Adding a device to your environment**

Before adding a decoder or an encoder to your Maevex environment, we recommend you perform a configuration reset of your Matrox device. This resets the IP address and any other settings that may prevent you from using the device in your environment.

For more information on performing a configuration reset of your device, see "Rebooting or resetting [your Maevex device", page 37.](#page-36-3)

## <span id="page-11-2"></span><span id="page-11-0"></span>**Connecting your Maevex 6150 encoder**

### <span id="page-11-1"></span>**Connection overview**

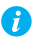

**Note:** Don't change connections while your Maevex device is turned on. If connections are changed while your Maevex device is turned on, your video sources will be lost.

#### **Maevex 6150 encoder (Front)**

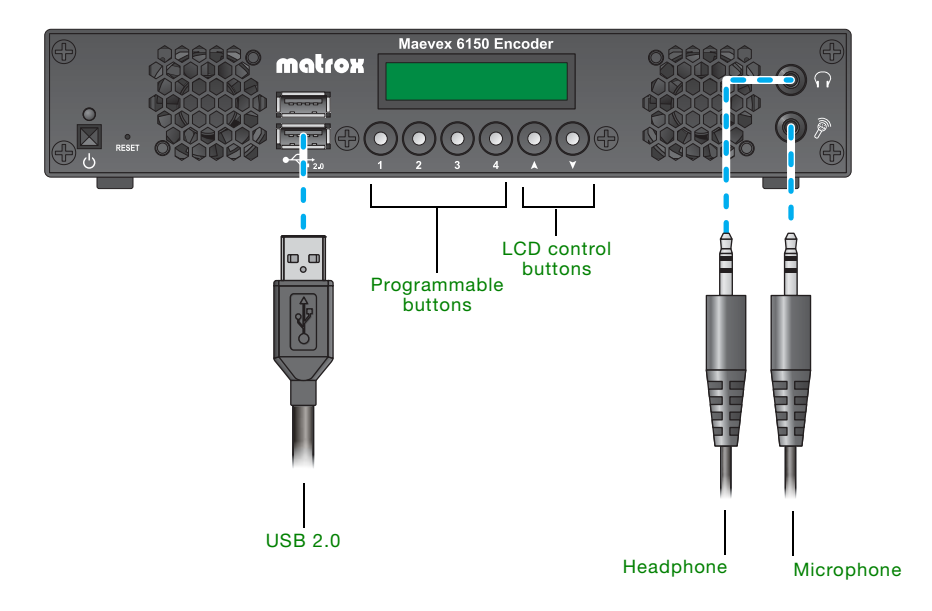

#### **Maevex 6150 encoder (Back)**

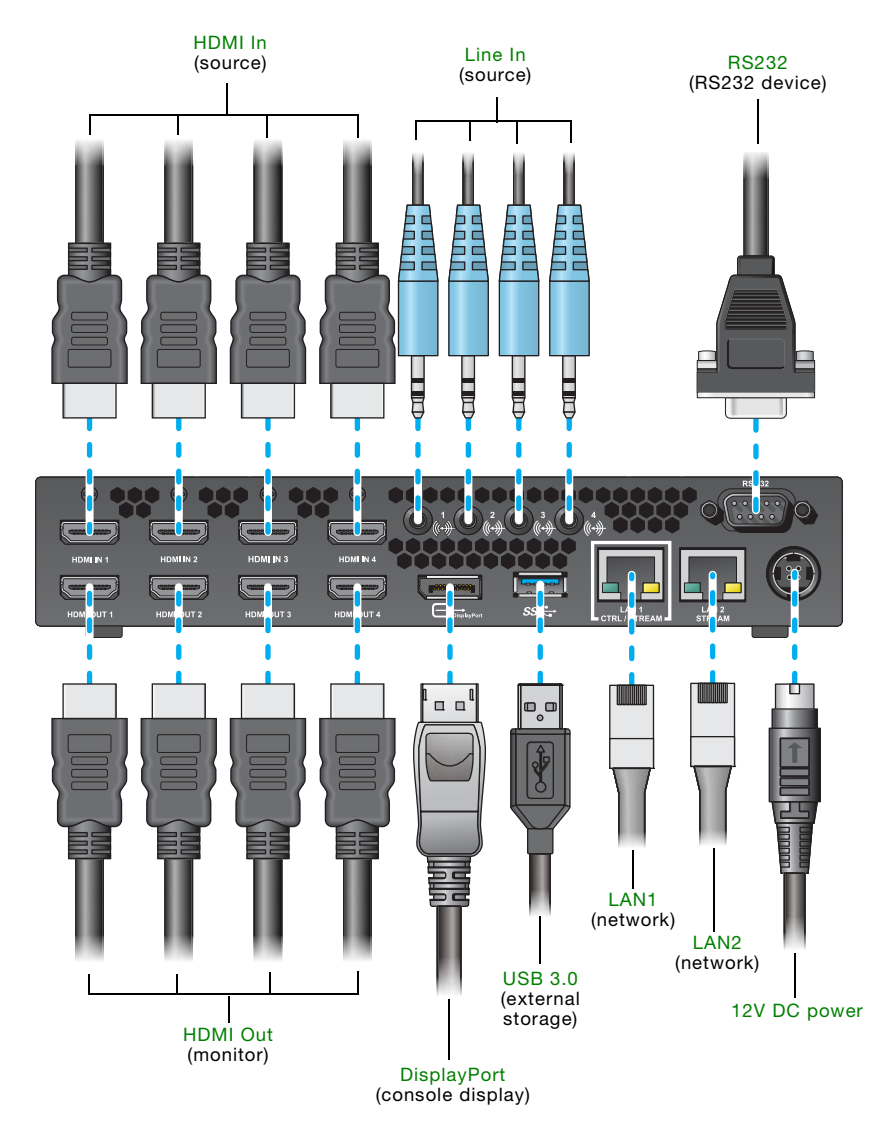

## <span id="page-13-0"></span>**Description of supported connections**

<span id="page-13-9"></span><span id="page-13-8"></span><span id="page-13-7"></span><span id="page-13-6"></span><span id="page-13-5"></span><span id="page-13-4"></span><span id="page-13-3"></span><span id="page-13-2"></span><span id="page-13-1"></span>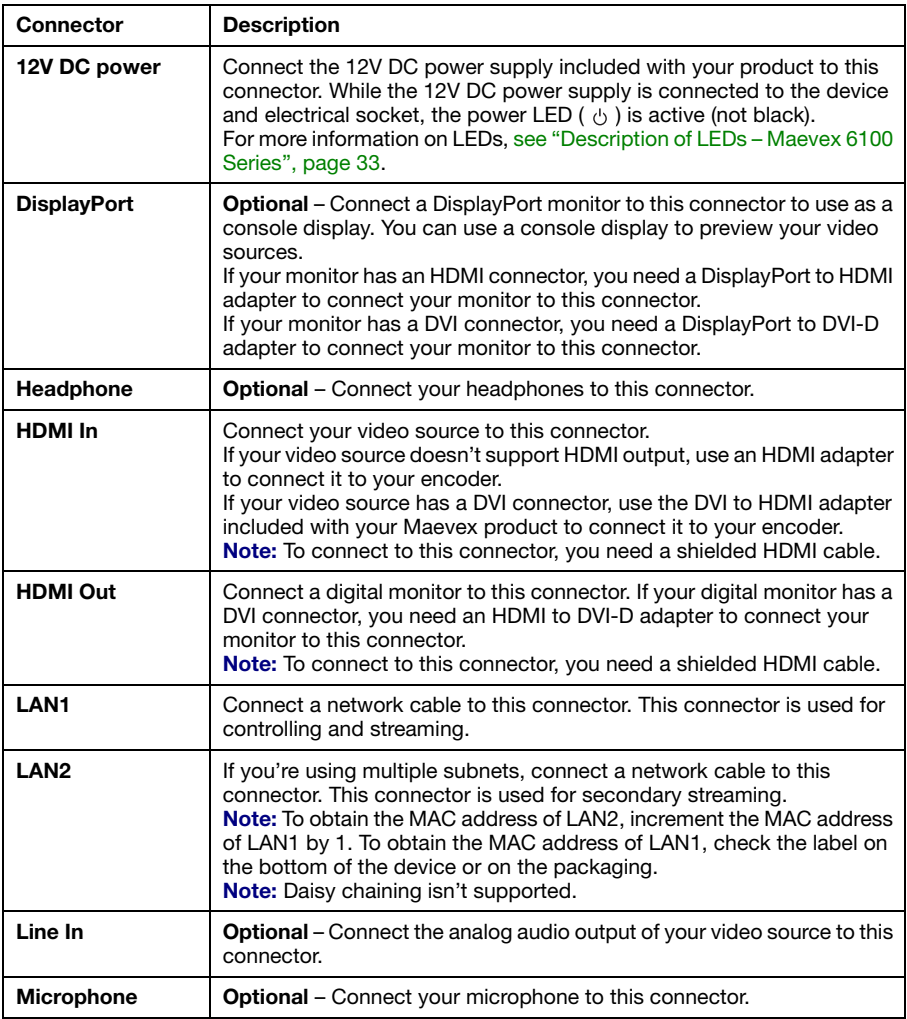

<span id="page-14-1"></span>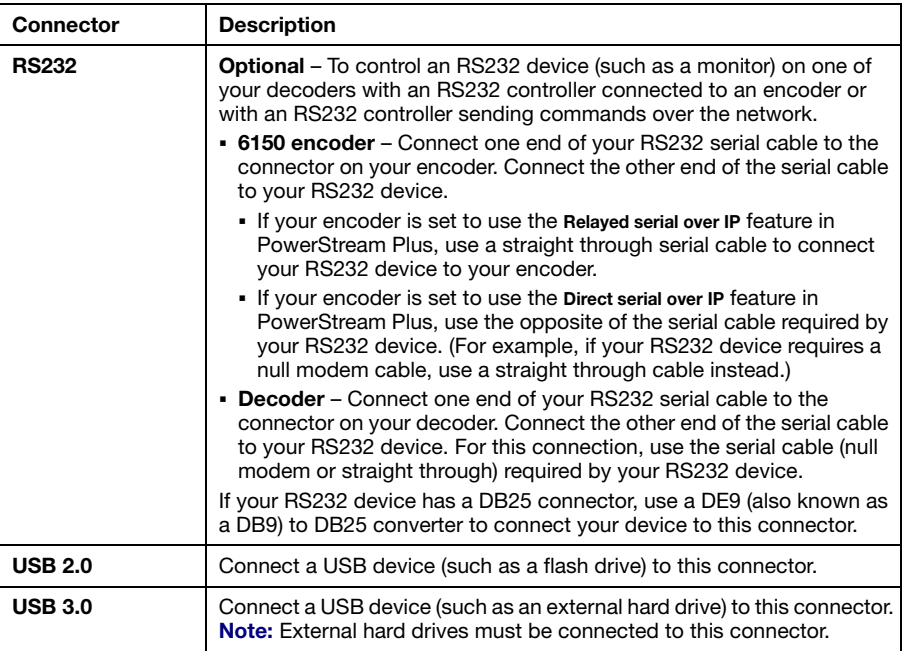

<span id="page-14-2"></span><span id="page-14-0"></span>After connecting your Maevex encoder, we recommend you validate your connection setup before you continue [\(see "Validating your Maevex setup", page 33\)](#page-32-2). After you validate your setup, install your Matrox software [\(see "Installing Matrox PowerStream Plus software", page 40](#page-39-3)).

### <span id="page-15-0"></span>**Programmable buttons**

You can assign a button (labeled **1**, **2**, **3**, **4**) to a module (**HDMI** input, **Streams**, or **Recordings**) in your PowerStream Plus software.

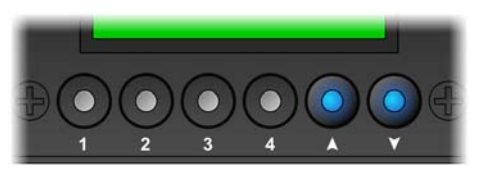

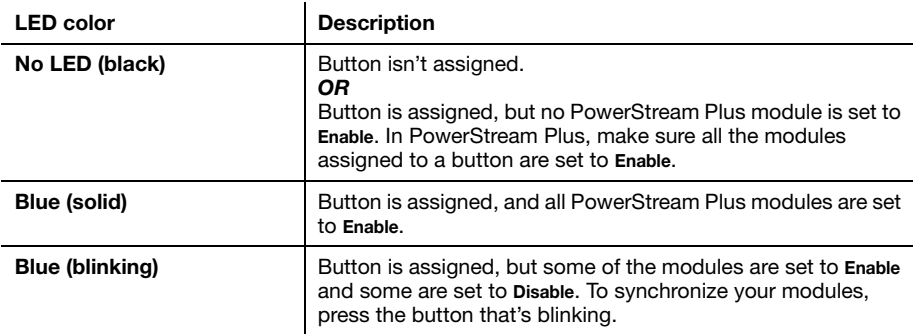

For more information on assigning a button and enabling modules, see the Matrox PowerStream Plus user guide.

## <span id="page-15-1"></span>**LCD control buttons**

Я

**Note:** The LCD goes into power saving mode approximately 10 minutes after the last device power-on, configuration reset, or reboot, or after the last push of the LCD control buttons. In power saving mode, the LED of the LCD control buttons is solid blue.

The  $(A)$  and  $(V)$  buttons enable you to access the LCD display and scroll through a list of messages.

#### **Accessing the LCD display**

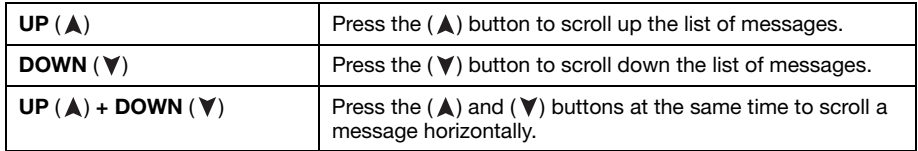

#### **Message list**

The LCD lists information on your Maevex device (such as the name, firmware version, device temperature, and IP address).

## <span id="page-17-2"></span><span id="page-17-0"></span>**Connecting your Maevex 6120 encoder**

## <span id="page-17-1"></span>**Connection overview**

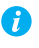

**Note:** Don't change connections while your Maevex device is turned on. If connections are changed while your Maevex device is turned on, your video sources will be lost.

#### **Maevex 6120 encoder (Front)**

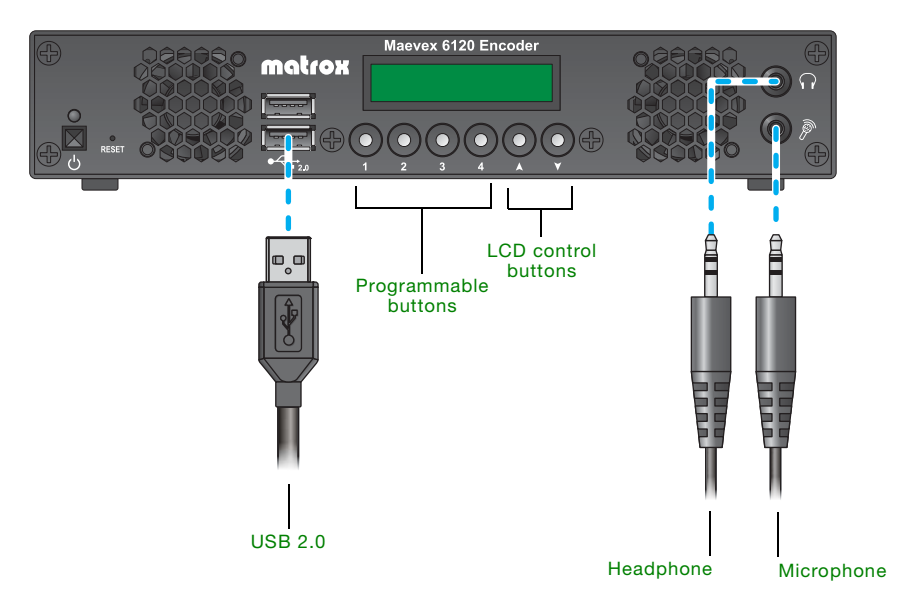

#### **Maevex 6120 encoder (Back)**

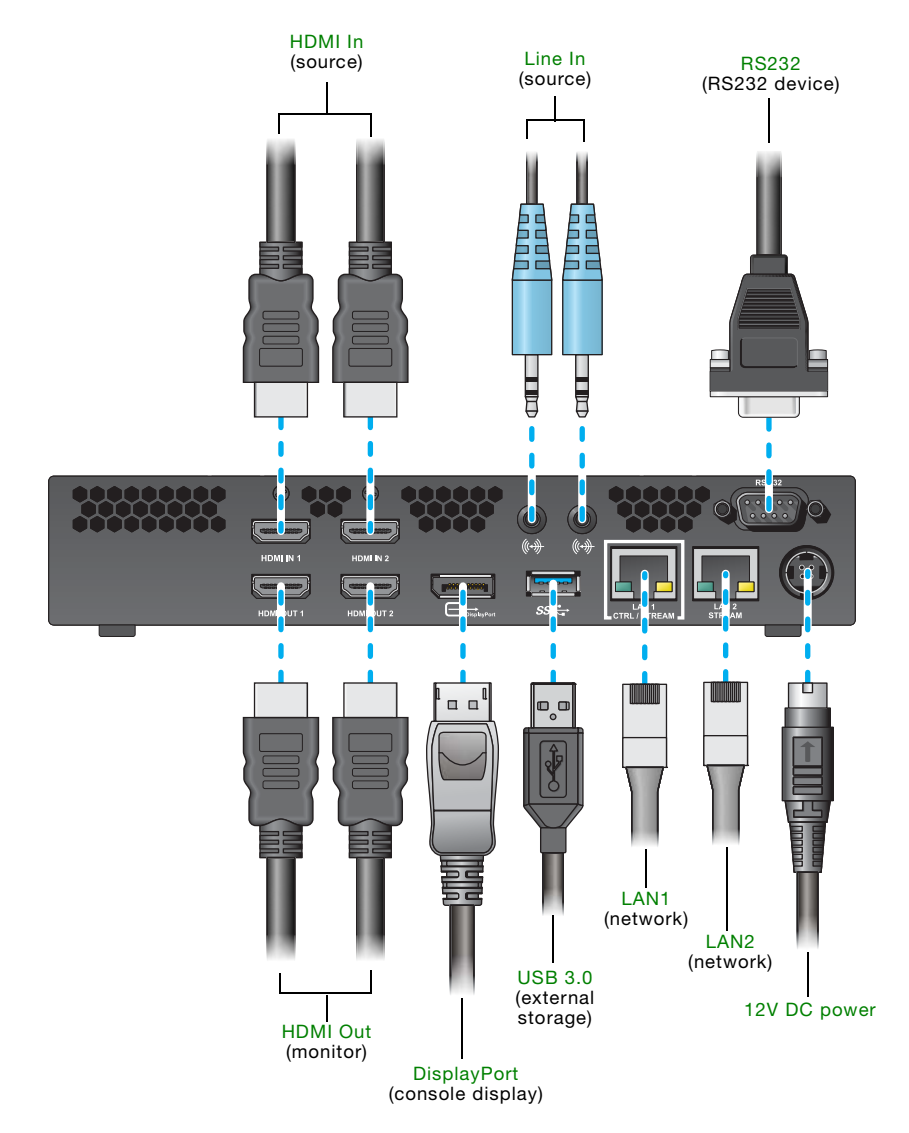

## <span id="page-19-0"></span>**Description of supported connections**

<span id="page-19-9"></span><span id="page-19-8"></span><span id="page-19-7"></span><span id="page-19-6"></span><span id="page-19-5"></span><span id="page-19-4"></span><span id="page-19-3"></span><span id="page-19-2"></span><span id="page-19-1"></span>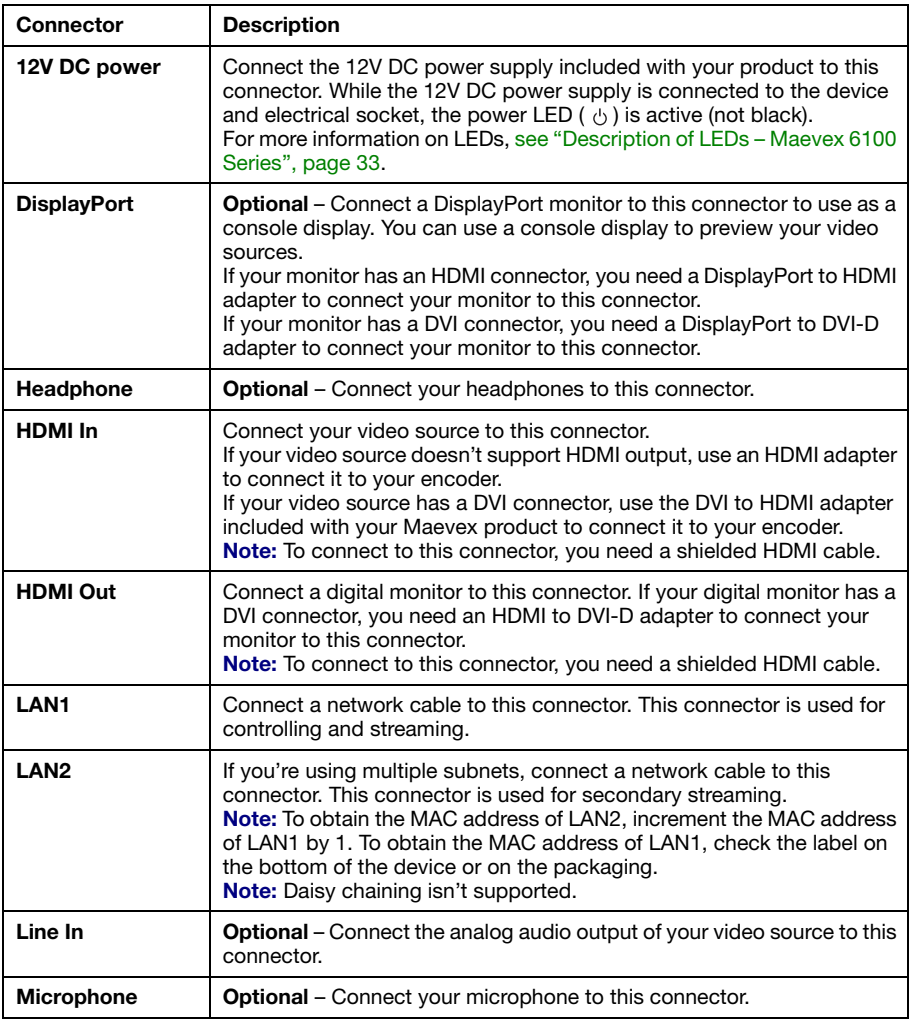

<span id="page-20-1"></span>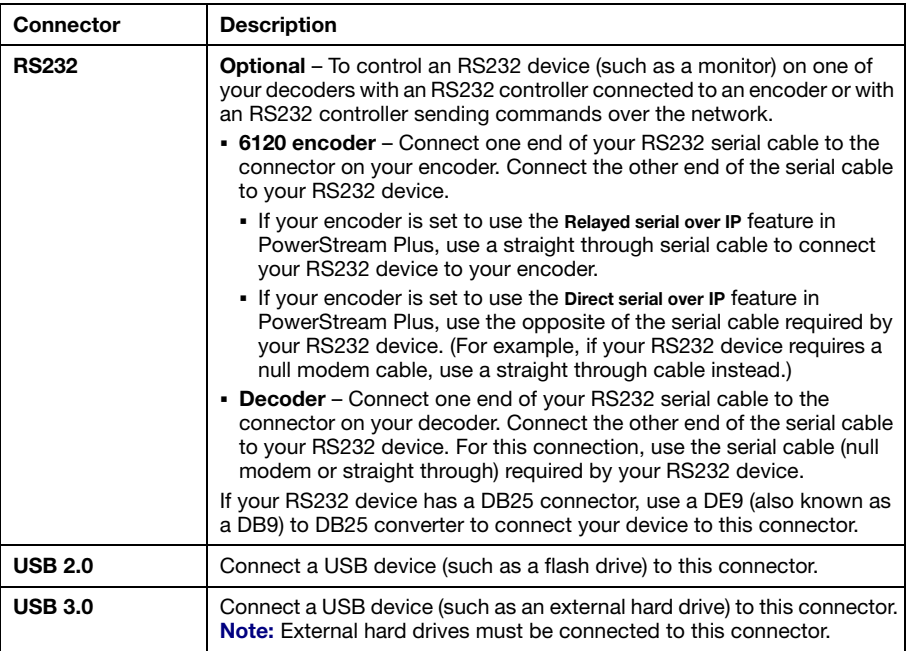

<span id="page-20-2"></span><span id="page-20-0"></span>After connecting your Maevex encoder, we recommend you validate your connection setup before you continue [\(see "Validating your Maevex setup", page 33\)](#page-32-2). After you validate your setup, install your Matrox software [\(see "Installing Matrox PowerStream Plus software", page 40](#page-39-3)).

### <span id="page-21-0"></span>**Programmable buttons**

You can assign a button (labeled **1**, **2**, **3**, **4**) to a module (**HDMI** input, **Streams**, or **Recordings**) in your PowerStream Plus software.

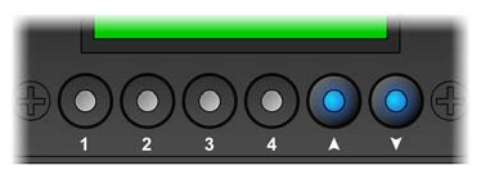

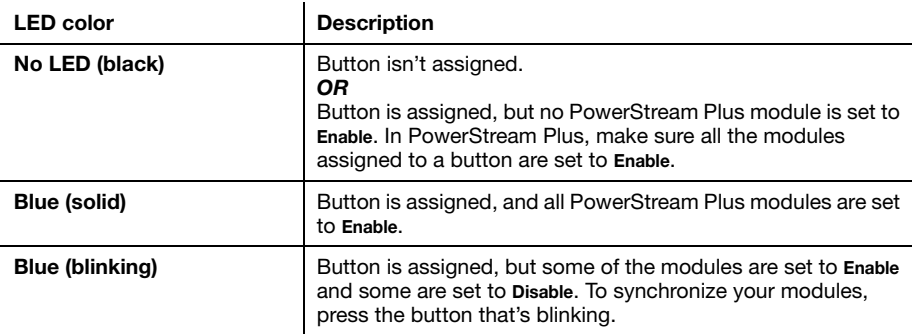

For more information on assigning a button and enabling modules, see the Matrox PowerStream Plus user guide.

## <span id="page-21-1"></span>**LCD control buttons**

A

**Note:** The LCD goes into power saving mode approximately 10 minutes after the last device power-on, configuration reset, or reboot, or after the last push of the LCD control buttons. This mode is identified by a persisent blue LED of the LCD control buttons.

The  $(A)$  and  $(V)$  buttons enable you to access the LCD display and scroll through a list of messages.

#### **Accessing the LCD display**

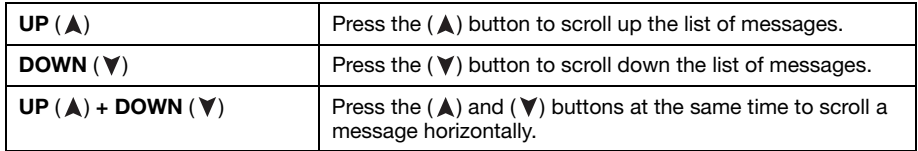

#### **Message list**

The LCD lists information on your Maevex device (such as the name, firmware version, device temperature, and IP address).

## <span id="page-23-3"></span><span id="page-23-0"></span>**Installing and connecting your Maevex 6100 encoder**

This section describes how to install and connect your Matrox card. If your Matrox card is already installed in your system, skip to ["Connecting your Maevex 6100 encoder", page 26.](#page-25-0) For information specific to your system, like how to remove its cover, see your system manual.

#### <span id="page-23-1"></span>**Before you begin**

To avoid personal injury and to prevent damage to your system or Matrox hardware, read the following guidelines before installing and connecting your Matrox hardware.

#### **Preventing damage to your hardware**

- While your system is turned off but still plugged in, some electrical current is supplied to the motherboard. This current may prevent newly installed hardware from working properly.
- Always try to insert or remove your card as straight as possible.
- Whenever you change your connection setup, make sure you're using the correct connectors and that all connectors are properly fastened.
- When connecting devices, make sure the connectors are properly fastened.
- Review the safety information provided. For more information, see "Matrox safety" [information", page 5.](#page-4-3)

### <span id="page-23-4"></span><span id="page-23-2"></span>**Step-by-step installation**

#### **1 Choose an expansion slot**

Most systems have different types of expansion slots. Choose a PCI Express® ×8 or ×16 (PCIe®) slot. Your system manual should identify the location of each type of expansion slot in your system.

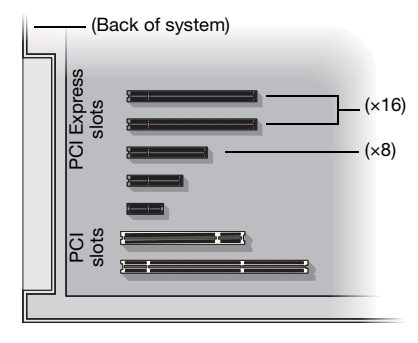

#### **2 Insert your Matrox card**

- **a** Position your Matrox card over the expansion slot you've chosen.
- **b** Push the card in firmly and evenly until it's fully seated in the slot.
- **c** Secure the bracket of your Matrox card to the frame of your system.

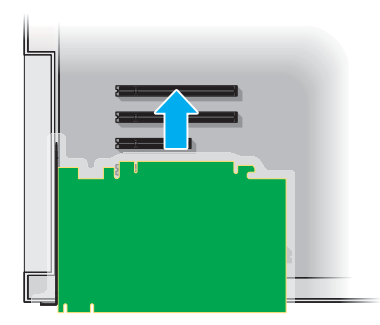

Your Matrox card is now installed. If you're installing more than one card, see "Installing multiple [cards", page 25](#page-24-0). *Before restarting your system*, connect your devices (see the "Connection setup" section for the card you want to connect). *After connecting*, restart your system and install your Matrox software.

### <span id="page-24-0"></span>**Installing multiple cards**

Your system may support the installation of multiple Maevex cards in your system.

**WARNING:** To avoid damaging your cards, always insert your card as straight as possible into the slot. Don't rock the card from side to side. If you meet resistance, don't force the card into the slot.

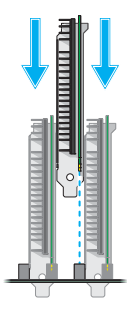

## <span id="page-25-2"></span><span id="page-25-0"></span>**Connecting your Maevex 6100 encoder**

#### **Connection overview**

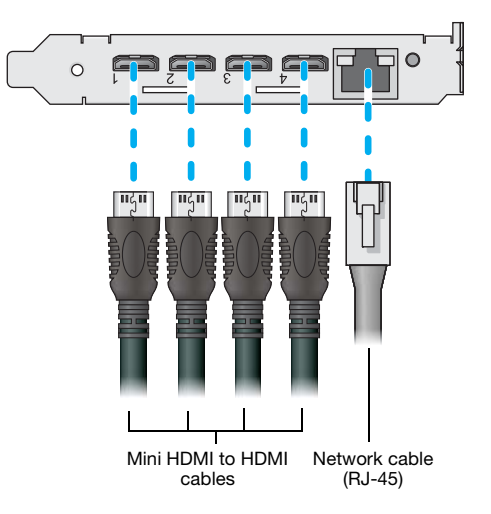

### <span id="page-25-1"></span>**Description of supported connections**

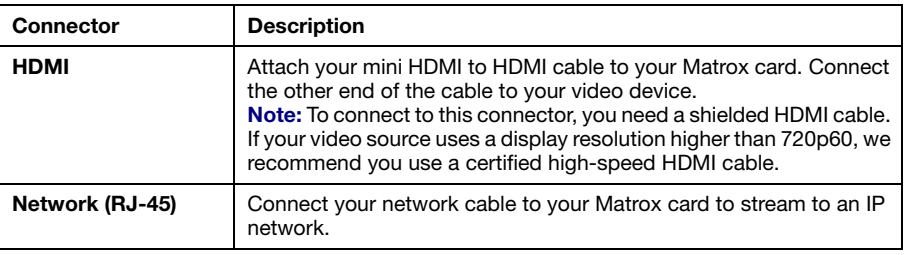

**Note:** To connect to the bracket of your Matrox product, the overmold (or boot) of the mini HDMI connectors must respect the maximum width (0.551 inches/14 mm) and thickness (0.331 inches/8.4 mm) stated in the HDMI specifications.

Your Matrox card is now installed and connected. Restart your system and install your Matrox software [\(see "Installing Matrox PowerStream Plus software", page 40](#page-39-3)).

 $\bullet$ 

## <span id="page-26-2"></span><span id="page-26-0"></span>**Connecting your Maevex 5150 decoder**

This section describes how to connect your Maevex 5150 decoder.

## <span id="page-26-1"></span>**Connection overview**

#### **Maevex 5150 decoder (Front)**

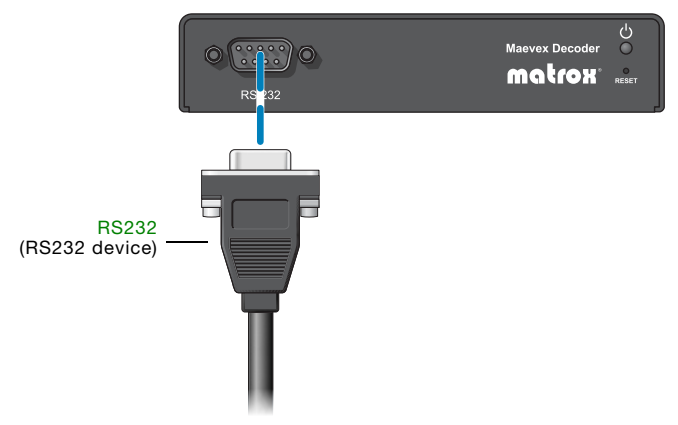

#### **Maevex 5150 decoder (Back)**

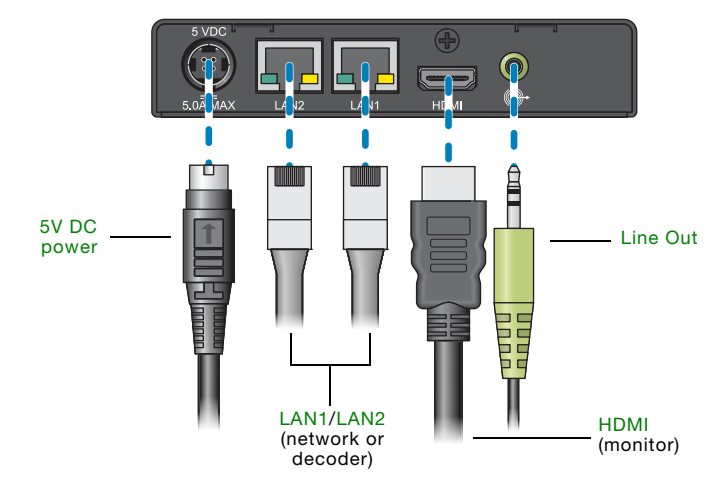

## <span id="page-27-0"></span>**Description of supported connections**

<span id="page-27-6"></span><span id="page-27-5"></span><span id="page-27-4"></span><span id="page-27-3"></span><span id="page-27-2"></span><span id="page-27-1"></span>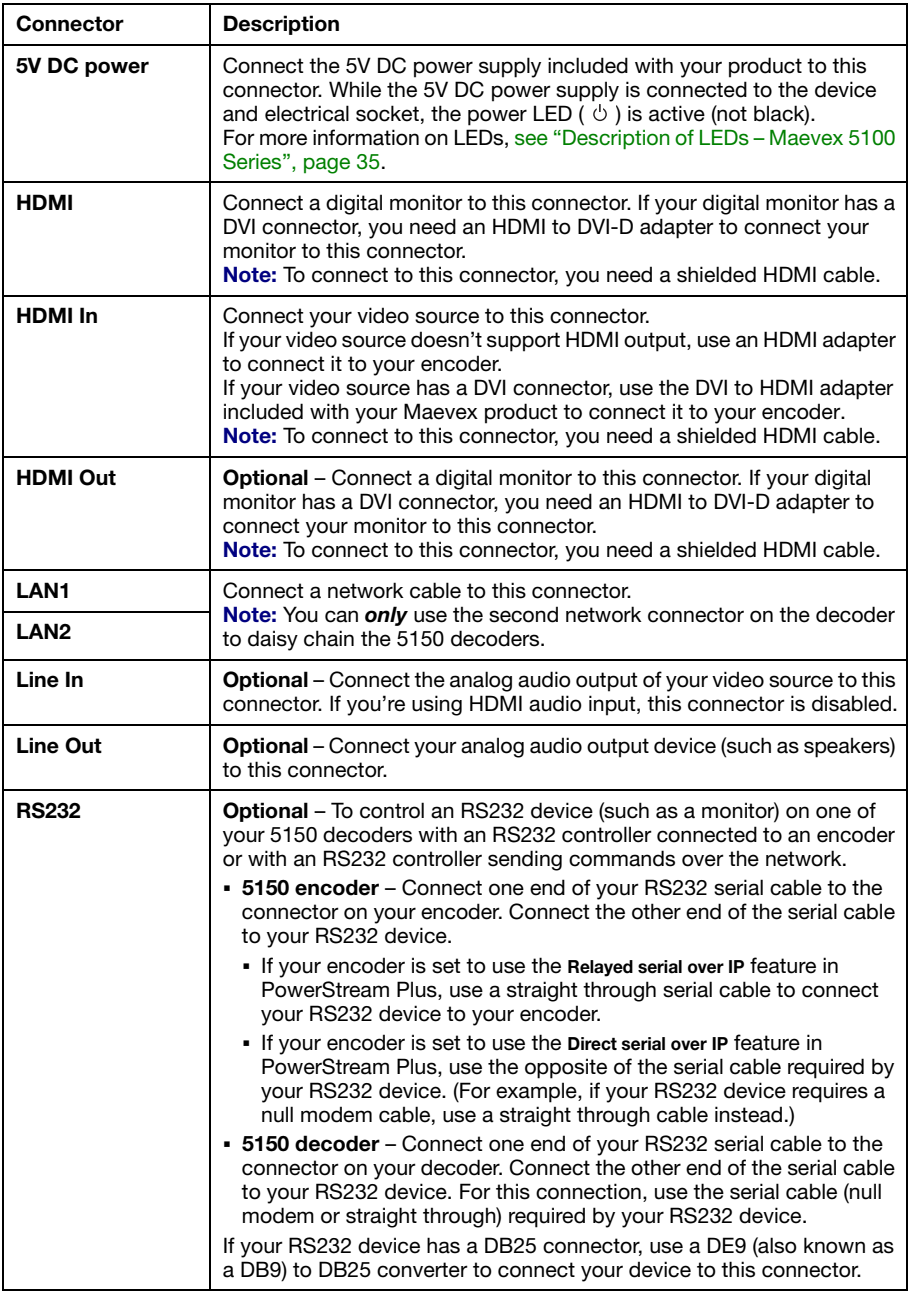

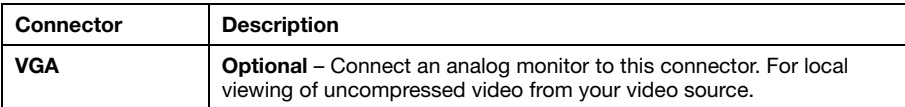

For information on installing your Matrox software, [see "Installing Matrox PowerStream Plus](#page-39-3)  [software", page 40.](#page-39-3)

### <span id="page-28-0"></span>**Daisy chaining your Maevex 5150 decoders**

You can daisy chain the network connections for your decoders by connecting one decoder to another.

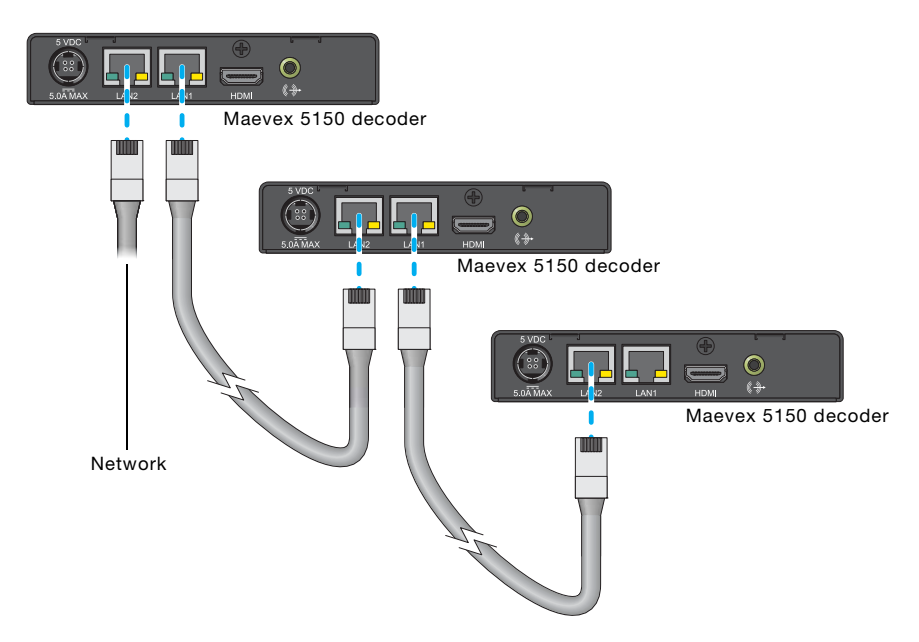

When daisy chaining decoders, consider the following:

- For daisy chaining to work from one decoder to another, a decoder must be powered. If power is lost, the connection to the next decoder is also lost.
- When daisy chaining network connections, the maximum number of decoders that can be connected together is ten (10). Depending on your hardware and network settings, the number of decoders you can daisy chain on the same network jack may be lower.

## <span id="page-29-2"></span><span id="page-29-0"></span>**Connecting your Maevex 5150 encoder**

This section describes how to connect your Maevex 5150 encoder.

## <span id="page-29-1"></span>**Connection overview**

#### **Maevex 5150 encoder (Back)**

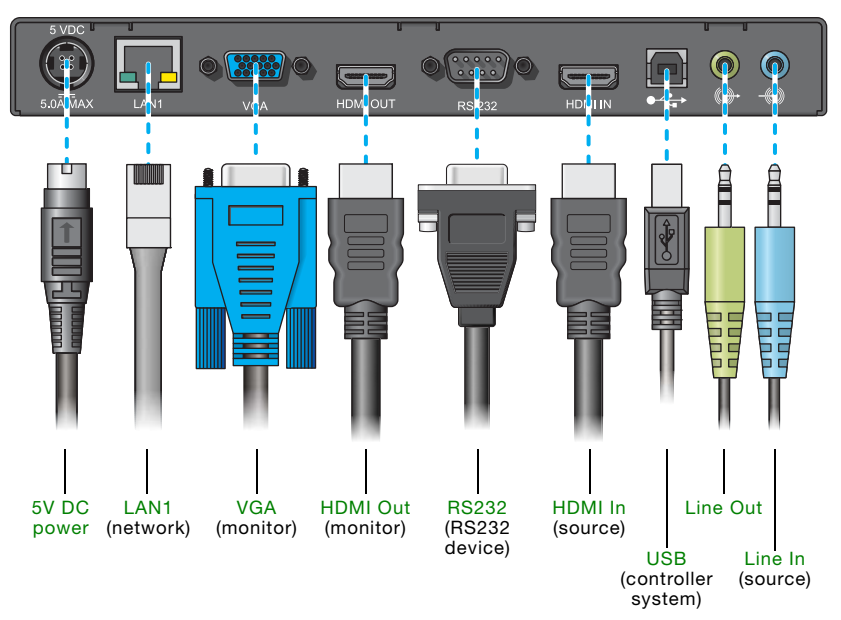

## <span id="page-30-0"></span>**Description of supported connections**

<span id="page-30-6"></span><span id="page-30-5"></span><span id="page-30-4"></span><span id="page-30-3"></span><span id="page-30-2"></span><span id="page-30-1"></span>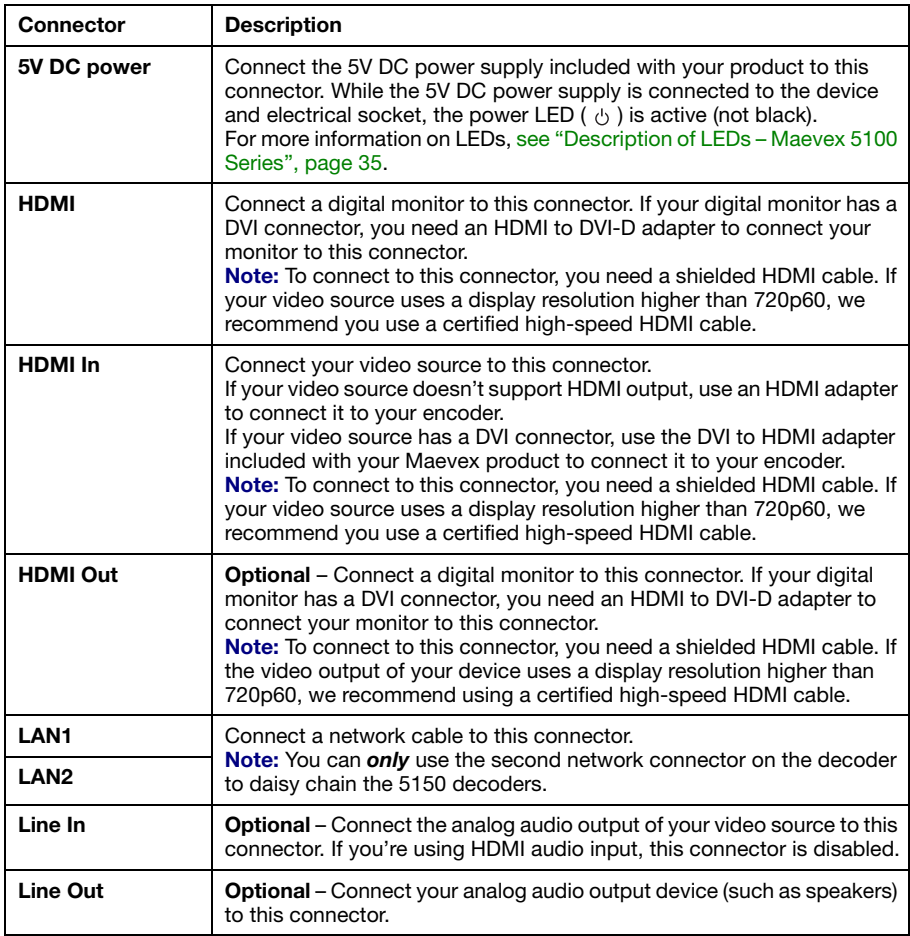

<span id="page-31-1"></span>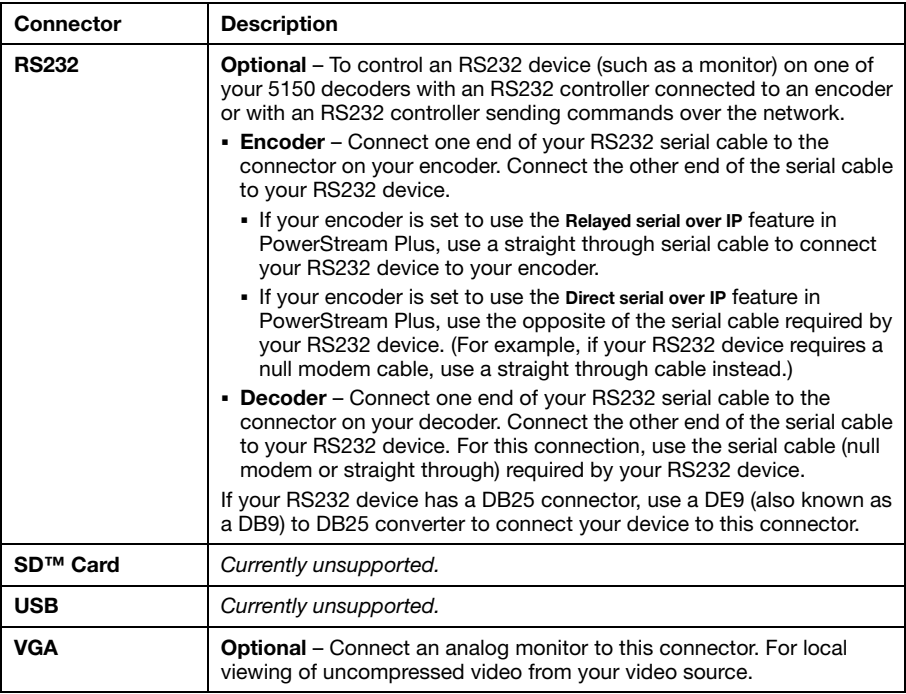

<span id="page-31-2"></span><span id="page-31-0"></span>For information on installing your Matrox software, [see "Installing Matrox PowerStream Plus](#page-39-3)  [software", page 40.](#page-39-3)

## <span id="page-32-2"></span><span id="page-32-0"></span>**Validating your Maevex setup**

After connecting your Maevex devices, we recommend you validate your connection setup and network discovery before you continue.

### <span id="page-32-3"></span><span id="page-32-1"></span>**Description of LEDs – Maevex 6100 Series**

The LED on your Maevex device provides information to help you troubleshoot your Maevex 6100 Series product. The following describes the LED on your Maevex device.

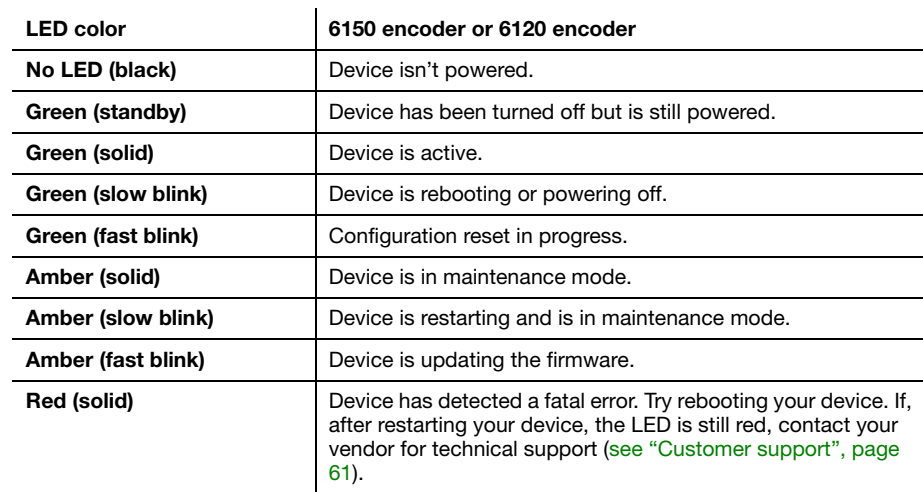

#### **Maevex 6150 encoder or 6120 encoder**

#### **Maevex 6100 encoder**

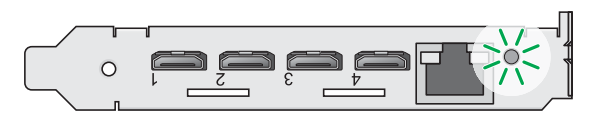

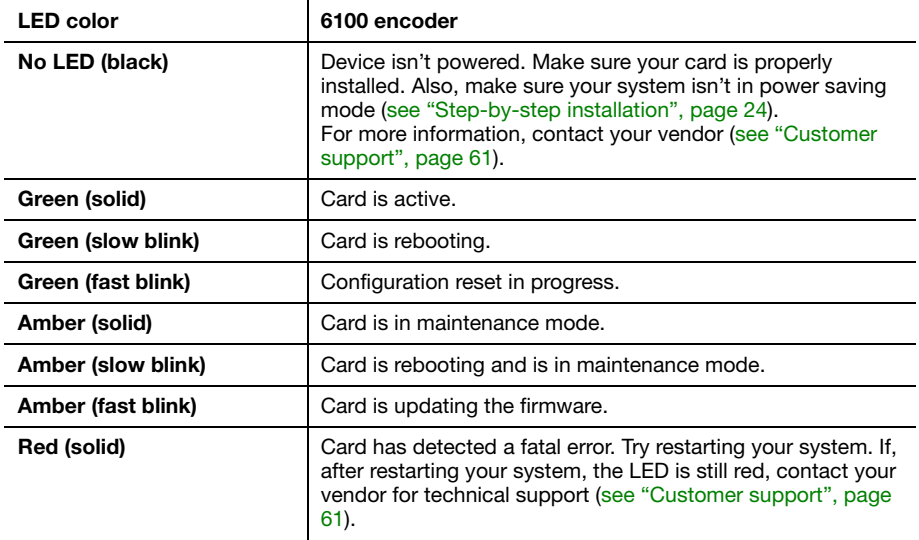

#### **Network connector**

The network connectors on your product use indicator lights (LEDs) to provide information on the network activity and presence. The following describes the different network connector LEDs.

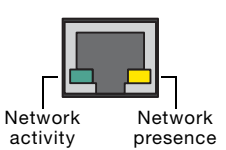

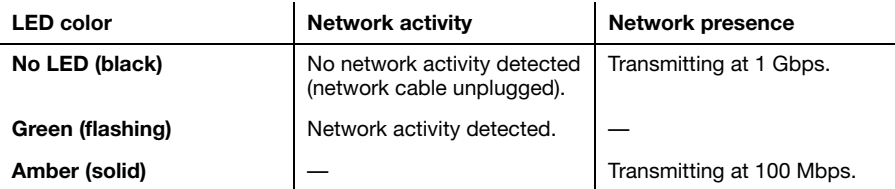

## <span id="page-34-1"></span><span id="page-34-0"></span>**Description of LEDs – Maevex 5100 Series**

The LED on your Maevex device provides information to help you troubleshoot your Maevex 5100 Series product. The following describes the LED on your Maevex device.

#### **Maevex 5150 encoder and 5150 decoder**

The power LED ( $\bigcirc$ ) on your Matrox Encoder or Decoder unit provides information on the status of your unit. The following describes the power LED on your Maevex unit.

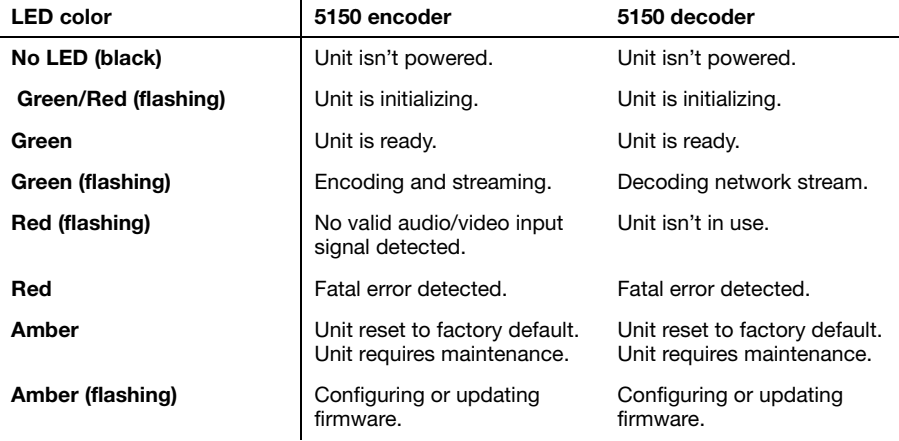

#### **Network connector**

The network connectors on your product use indicator lights (LEDs) to provide information on the network activity and presence. The following describes the different network connector LEDs.

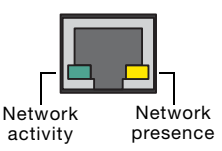

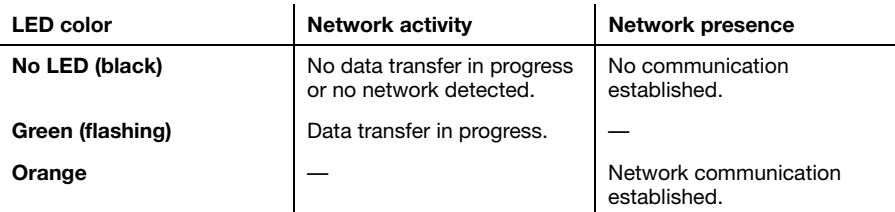

### <span id="page-35-0"></span>**Validating network discovery**

Maevex devices are initially assigned their IP addresses through DHCP (Dynamic Host Control Protocol). After connecting your devices, we recommend verifying that all of your devices are discovered by the network.

**Windows 10/7** – To make sure all of your devices are discovered by the network:

- **Windows 10 Click Start**  $\rightarrow$  **File Explorer**  $\rightarrow$  **Network. Under Other Devices, make sure** all the Maevex devices connected are listed.
- **Windows 7** Click Start  $\rightarrow$  Acessories  $\rightarrow$  Windows Explorer  $\rightarrow$  Network. Under Other **Devices**, make sure all the Maevex devices connected are listed.

If prompted to enable network discovery and file sharing on your network when validating network discovery, enable these two features by clicking on the prompt at the top of your Windows Explorer window. These two features must be enabled for PowerStream Plus software to detect the Maevex devices.

After validating your connection setup, install Matrox PowerStream Plus software [\(see "Installing](#page-39-3)  [Matrox PowerStream Plus software", page 40\)](#page-39-3).
# **Rebooting or resetting your Maevex device**

This section describes how to *reboot* or perform a *configuration reset* of your Maevex device.

## **When to reboot or reset your device**

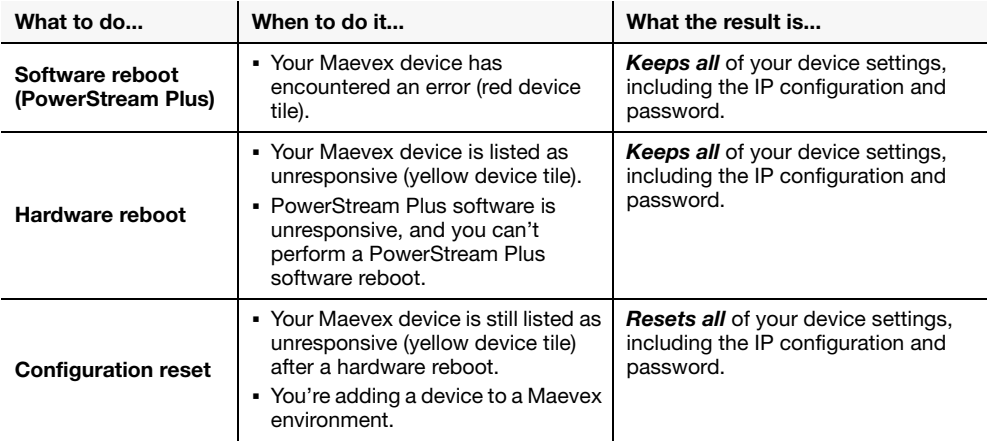

## **Software reboot (PowerStream Plus)**

From the PowerStream Plus main interface, click the **Reboot** button to reboot your device.

For more information on PowerStream Plus software, see your PowerStream Plus user guide.

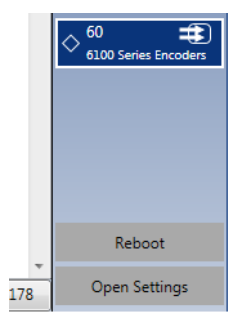

## **Hardware reboot or configuration reset**

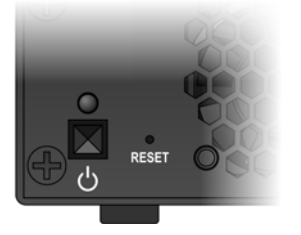

### **Maevex 6150 decorder, Maevex 6150 encoder, or 6120 encoder**

- **Hardware reboot** Press and hold the **Reset** button on your device with the tip of a paper clip for *less than 2 seconds* (until the LED turns slow blinking green) to reboot your device.
- **Configuration reset** Press and hold the **Reset** button on your device with the tip of a paper clip for *5 seconds* (until the LED turns fast blinking green) to reboot your device and restore the default settings.

### **Maevex 6100 encoder**

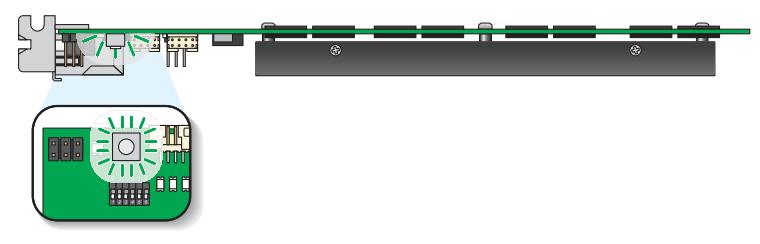

- Hardware reboot Quickly press the button to reboot your device.
- **Configuration reset** Press and hold the button for *4-5 seconds* (until the LED turns fast blinking green\*) to reboot your device and restore the default settings.

<sup>\*</sup> **Maevex 6100 encoder only** – If, after performing a configuration reset, the LED turns amber, reboot your encoder by quickly pressing the button on your device.

### **Maevex 5150 encoder or 5150 decoder**

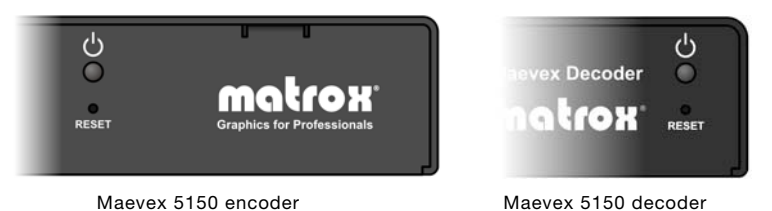

- **Hardware reboot** Press and hold the **Reset** button on your device with the tip of a paper clip for *less than 2 seconds* to reboot your device.
- **Configuration reset** Press and hold the **Reset** button on your device with the tip of a paper clip for *more than 5 seconds* (until the LED turns amber) to reboot your device and restore the default settings.

# **Installing Matrox PowerStream Plus software**

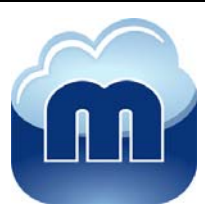

Matrox PowerStream Plus software enables you to remotely control, manage, and configure your Maevex devices from a controller system in your Maevex environment.

## **Before you begin**

- You may need administrator rights to install or uninstall certain software. For more information, see Windows documentation or contact your system administrator.
- **Windows Server 2019, Windows Server 2016, and Windows Server 2008 R2** Make sure the SSDP Discovery service, network discovery, and file sharing options are enabled. For more information, see [page 42](#page-41-0).
- Make sure you're using a DHCP server. To assign an initial IP address to your devices, a DHCP (Dynamic Host Configuration Protocol) server is required.

### **Supported operating systems**

Matrox PowerStream Plus software supports the following operating systems:

- Windows<sup>®</sup> Server<sup>®</sup> 2019
- Windows® Server® 2016
- Windows<sup>®</sup> 10 (64-bit)
- $\blacksquare$  Windows® 7
- Windows® Server® 2008 R2

### **Software versions and mismatches**

- Make sure all of your Maevex devices are using the latest version of the Maevex firmware. Also, all Maevex devices must use the *same version* of the firmware package.
- The version of your firmware package must match the version of your PowerStream Plus software package. If a mismatch is detected, your device won't be detected.

## **Obtaining Matrox PowerStream Plus software**

Matrox makes the latest PowerStream software available on the Matrox web site [\(www.matrox.com/maevexsw](http://www.matrox.com/maevexsw)).

## **Installing your software**

To install the software for your Maevex product, run the installation program for your software package. Follow the on-screen instructions.

## **Accessing Matrox PowerStream Plus software**

**Windows 10/7** – To access the main interface of PowerStream Plus:

- **Windows 10 Click Start**  $\rightarrow$  **All apps<sup>\*</sup>**  $\rightarrow$  **Matrox PowerStream Plus<sup>\*</sup>**  $\rightarrow$  **Matrox PowerStream Plus**. (\* Depending on your configuration of Windows, this part may not be necessary.)
- **Windows 7** Click **Start**  $\rightarrow$  All Programs (or Programs)  $\rightarrow$  Matrox PowerStream Plus<sup>\*</sup> → Matrox PowerStream Plus. (\* Depending on your version and configuration of Windows, this part may not be necessary.)

## **Additional resources**

- Maevex Series PowerStream Plus API Find, add, and manage your Matrox Maevex 6100 Series and Maevex 5100 Series devices using the Microsoft*®* .Net Framework.
- **Maevex 6100 Series Web API** Interface with your Matrox Maevex 6100 Series devices using a web service.

To obtain a Maevex API, contact your Matrox representative.

## **More information**

For information on how to use and configure PowerStream Plus software, see the Matrox PowerStream Plus User Guide.

# **Troubleshooting**

## **What to do if you have a problem**

If you experience problems with your Matrox product:

- Make sure your Matrox device is properly installed, you're using the correct connectors, and that all connectors are properly fastened.
- Make sure you have administrator rights on the system you want to use. For more information, see Windows documentation.
- For more information on problems related to Matrox PowerStream Plus software, see the Matrox PowerStream Plus User Guide.

If your problem persists, contact Matrox. For more information, [see "Customer support", page 61](#page-60-0).

## **Common problems and solutions**

This section addresses specific problems to your Matrox product that could prevent you from using your system or product.

### **Problem Maevex device not discovered on the network**

- Cause You may not be using the latest version of Matrox PowerStream Plus software, or your Matrox firmware may be out of date.
- Solution For your Maevex devices to be properly detected, make sure all Matrox software is up to date.
	- **Cause** Your Matrox product may not be properly installed or connected.

Solution Verify the connection and status LEDs on your Matrox product (see "Validating your Maevex setup", page 23). Also, make sure your Matrox product is properly installed or connected, and that all connectors are properly fastened.

- 3Cause **Windows Server 2019/2016/2008 R2 only**  The Windows SSDP Discovery service may be disabled on your system.
- <span id="page-41-0"></span>Solution Make sure the SSDP Discovery service is enabled on your system.
- Cause Network discovery and file sharing may not be enabled on your system.
- Solution Enable network discovery and file sharing on your system.
- Cause The firewall for your display wall system or for your network may be enabled and may prevent communication with your Maevex devices.
- 1Solution Make sure your firewall is properly configured to allow the necessary communication between your Maevex devices and the various networked components. For more information, [see "Appendix A – Firewall requirements", page 54](#page-53-0).

### **Problem Unable to record to LAN2**

- Cause A unique IP address may not be specified for the recording location.
- 1Solution Create a unique IP address for the recording location. For more information, contact your network administrator.

# **Product information**

## **Specifications**

### **Maevex 6150 Encoder**

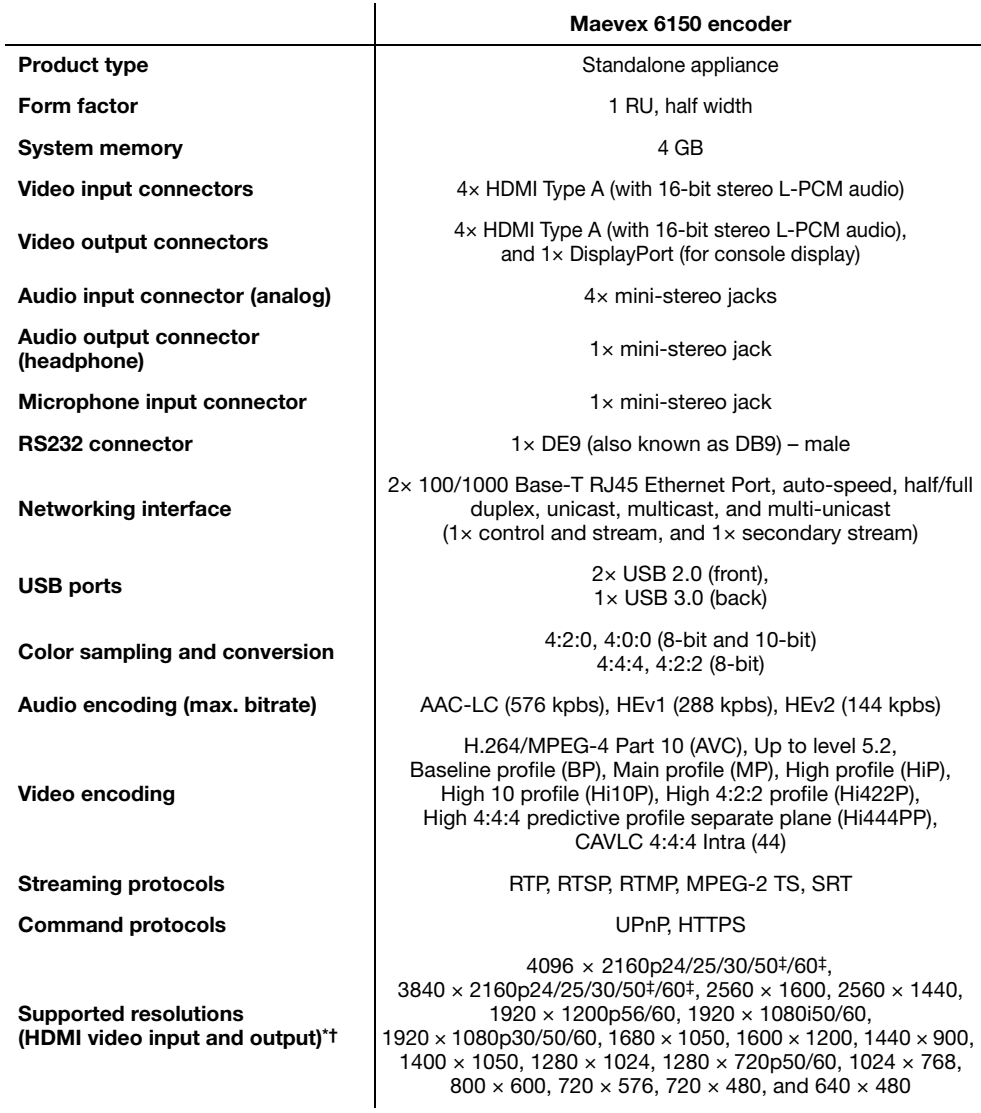

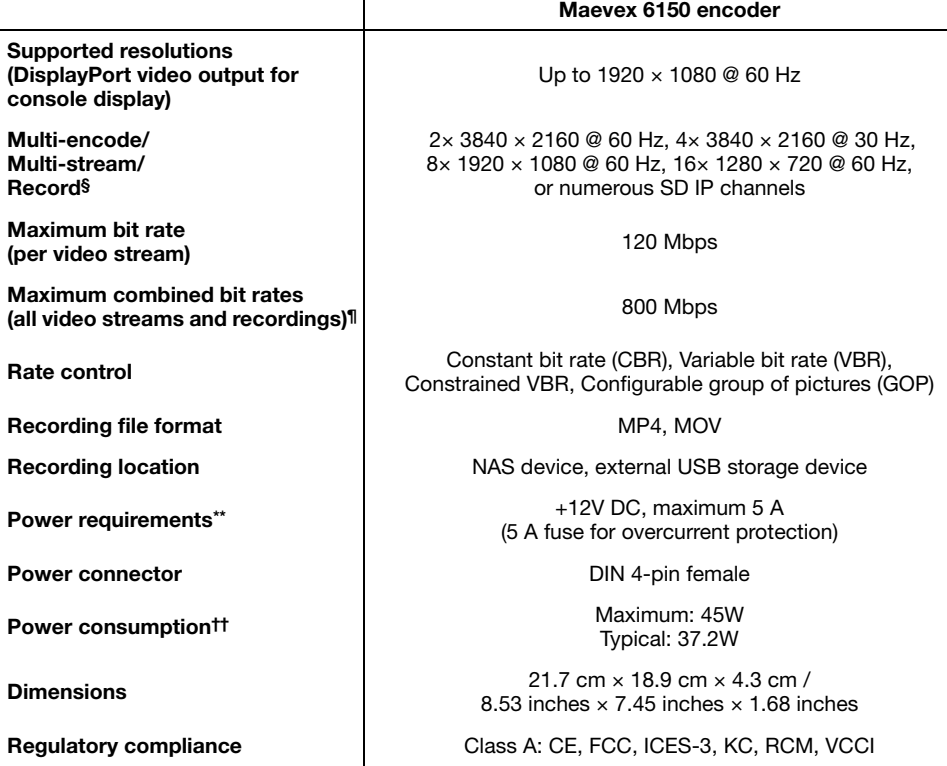

 $\overline{1}$ 

\* When using a display resolution equal to or higher than 1280×720p60, we recommend you use certified high-speed HDMI cables.

† Unless otherwise specified, modes are p60 (progressive 60 Hz).

<span id="page-44-0"></span>‡ In 4:2:0 only.

§ Color sampling and color depth limitations may apply. For more information, [see "Notes and limitations", page 53](#page-52-0).

¶ Depending on network speed and conditions.

\*\* Only use the power supply originally supplied by Matrox with your Matrox Maevex 6150 product.

††Maximum: Measured cfg is 4 × 3840 × 2160p30, 4:2:0 or equivalent, excluding power drawn by external USB devices. Typical: Measured cfg is 4 × 1920 × 1080p60, 4:2:0 or equivalent, excluding power drawn by external USB devices.

### **Maevex 6120 Encoder**

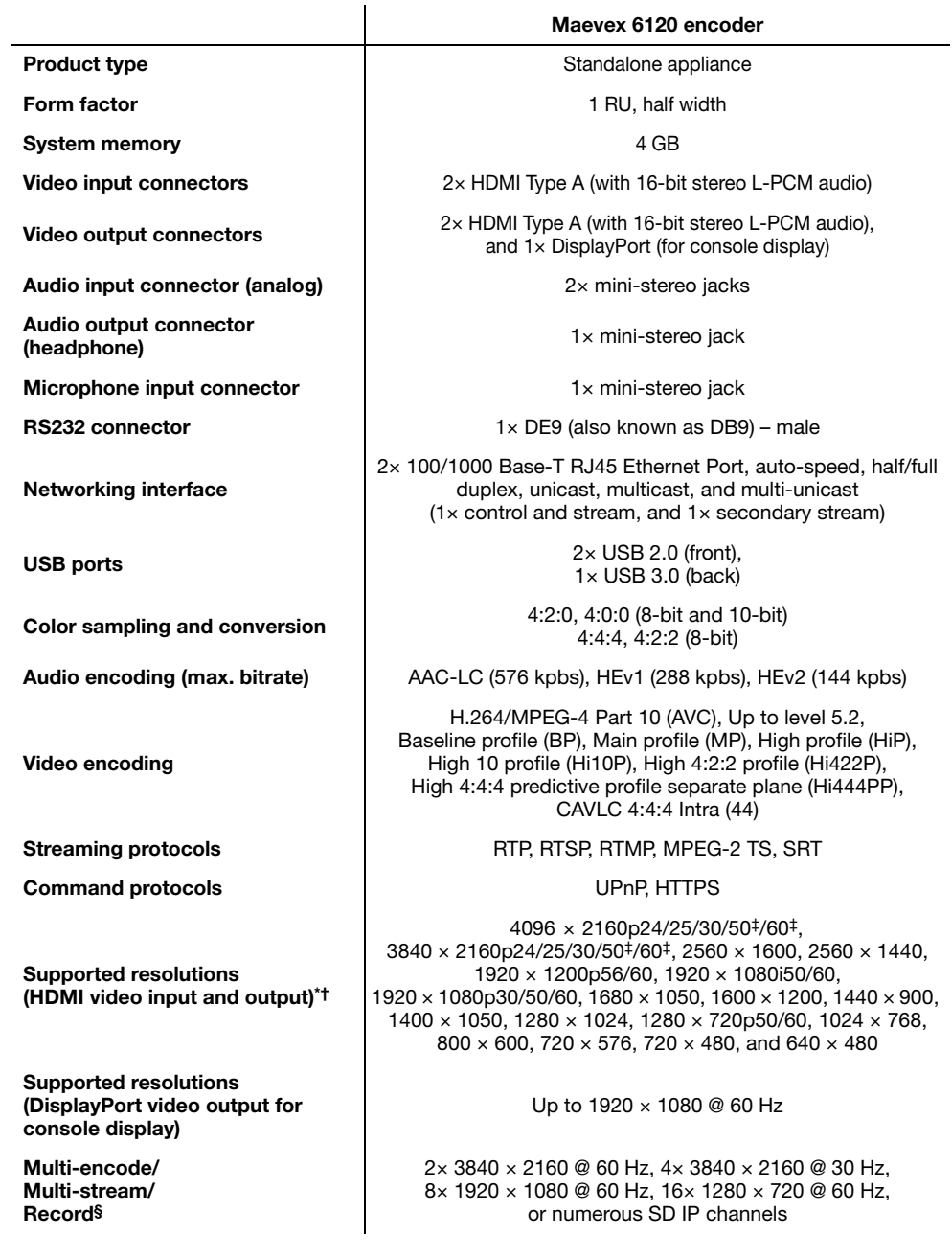

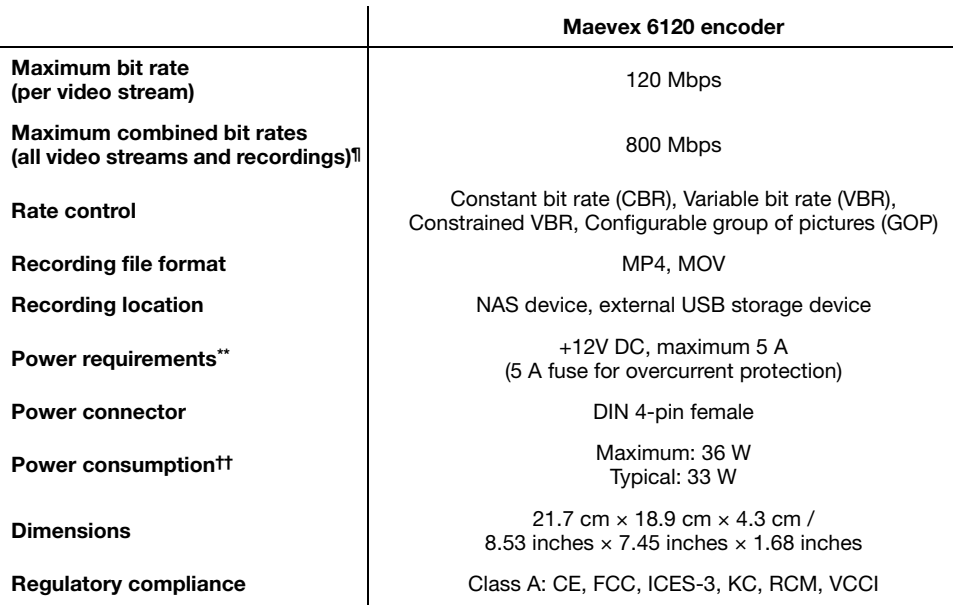

\* When using a display resolution equal to or higher than 1280×720p60, we recommend you use certified high-speed HDMI cables.

† Unless otherwise specified, modes are p60 (progressive 60 Hz).

‡ In 4:2:0 only.

§ Color sampling and color depth limitations may apply. For more information, [see "Notes and limitations", page 53](#page-52-0).

¶ Depending on network speed and conditions.

\*\* Only use the power supply originally supplied by Matrox with your Matrox Maevex 6120 product.

††Maximum: Measured cfg is 4 x 3840 x 2160p30, 4:2:0 or equivalent, excluding power drawn by external USB devices.<br>Typical: Measured cfg is 4 x 1920 x 1080p60, 4:2:0 or equivalent, excluding power drawn by external USB de

### **Maevex 6100 Encoder**

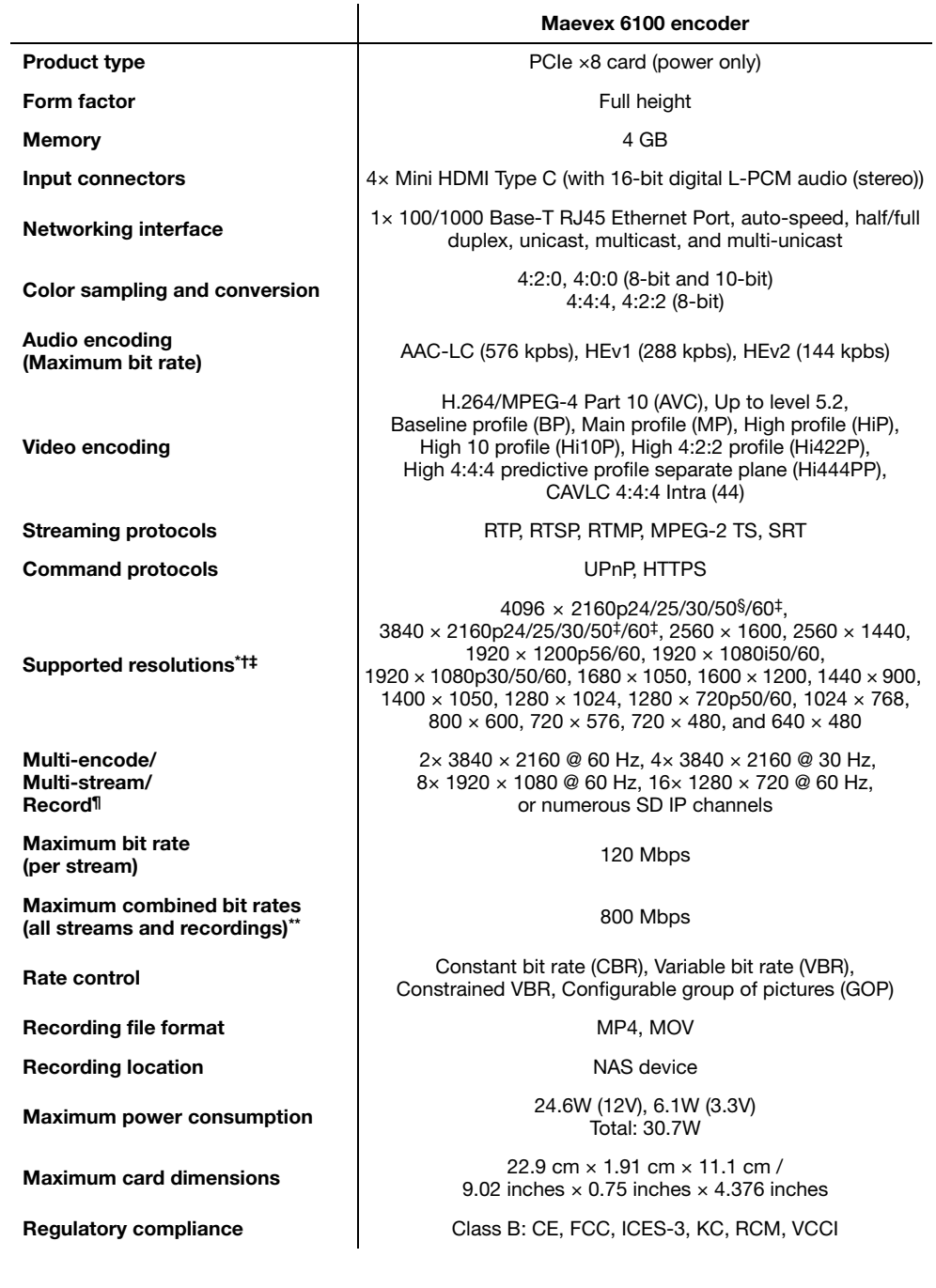

- \* When using a display resolution equal to or higher than 1280×720p60, we recommend you use certified high-speed HDMI cables.
- † When pass through is enabled, only the resolutions supported by your monitor may be available.
- ‡ Unless otherwise specified, modes are p60 (progressive 60 Hz).
- § In 4:2:0 only.
- ¶ Color sampling and color depth limitations may apply. For more information, [see "Notes and limitations", page 53](#page-52-0).
- \*\* Depending on network speed and conditions.

### **Maevex 5150 Encoder**

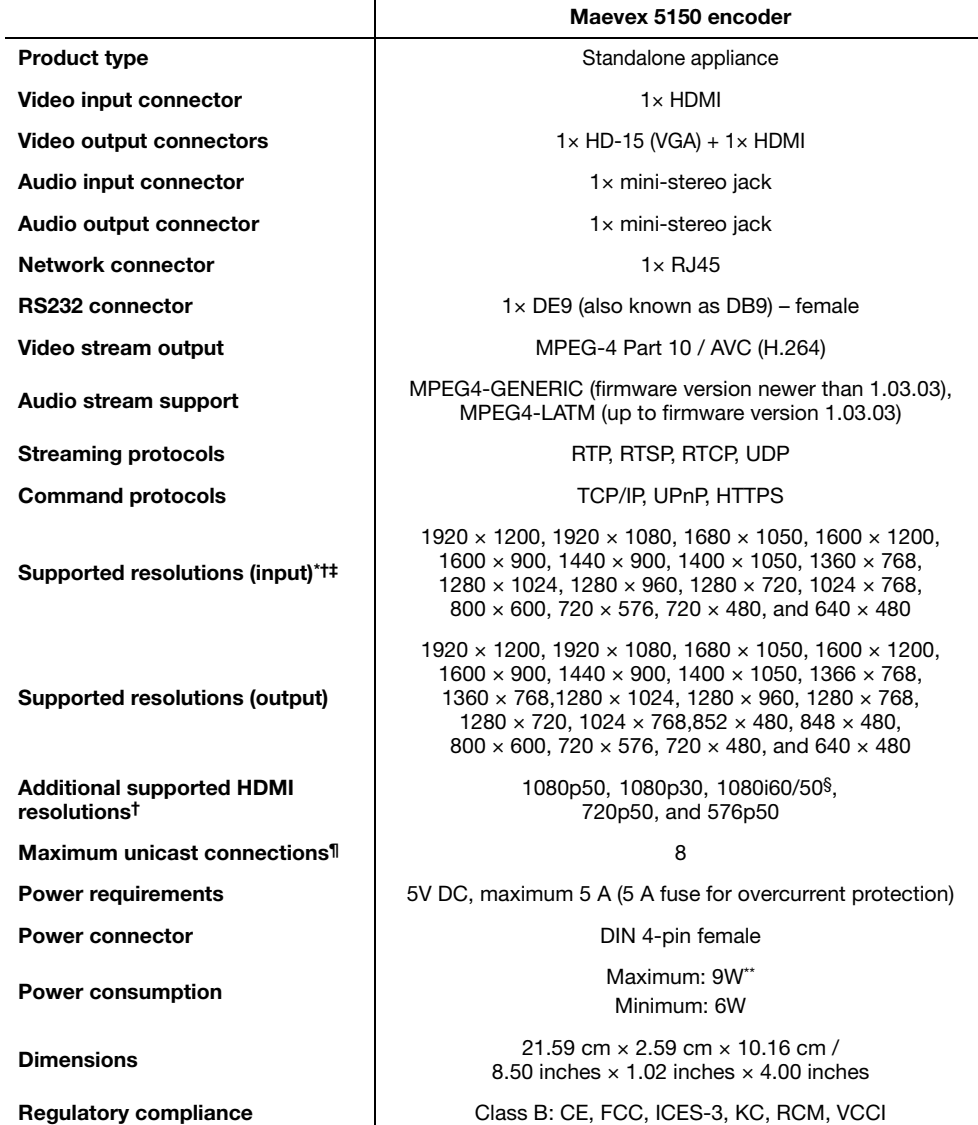

\* All supported resolutions have a vertical refresh rate of 60 Hz.

<span id="page-49-0"></span>† When using a display resolution equal to or higher than 1280×720p60, we recommend you use certified high-speed HDMI cables.

‡ When pass through is enabled, only the resolutions supported by your monitor may be available.

§ Interlaced resolutions are only supported at input. When using interlaced resolutions, the capture rate selection is disabled and your encoder automatically captures all frames.

¶ With a resolution of 1080p at 15Mb/s.

\*\* With a stream of 1080p60 at 25Mb/s.

### **Maevex 5150 Decoder**

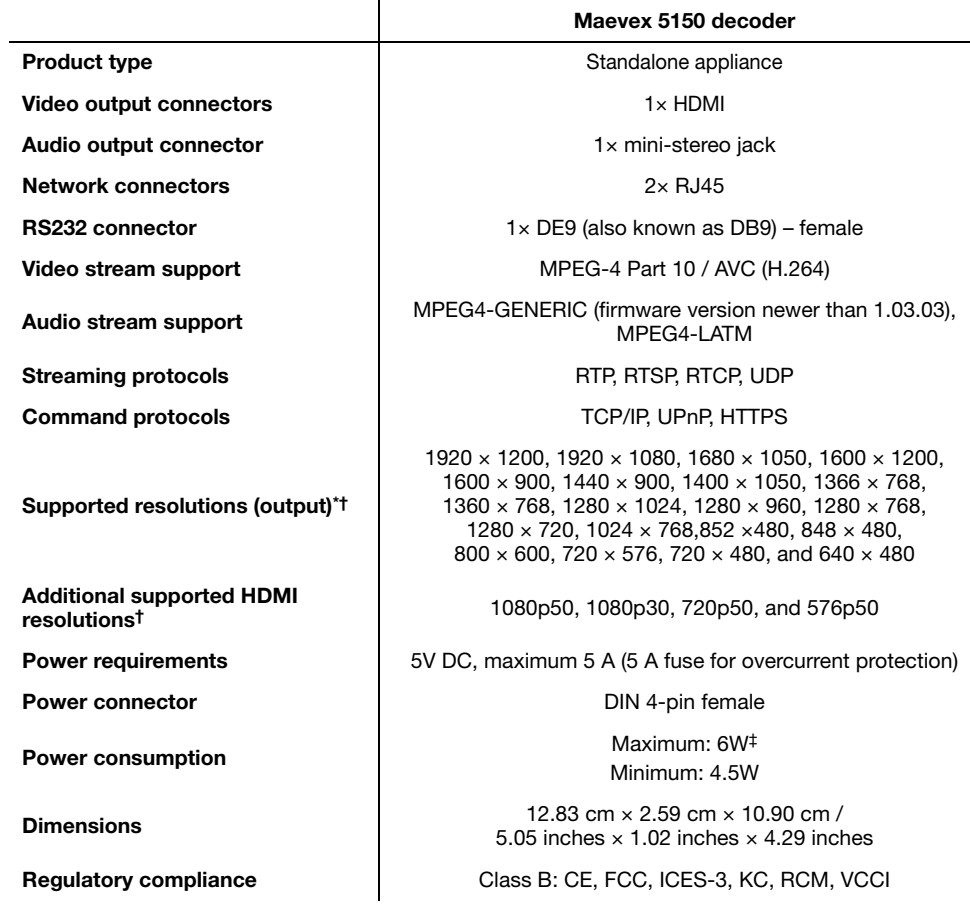

\* All supported resolutions have a vertical refresh rate of 60 Hz.

<span id="page-50-0"></span>† When using a display resolution equal to or higher than 1280×720p60, we recommend you use certified high-speed HDMI cables.

‡ With a stream of 1080p60 at 25Mb/s.

# **Analog audio**

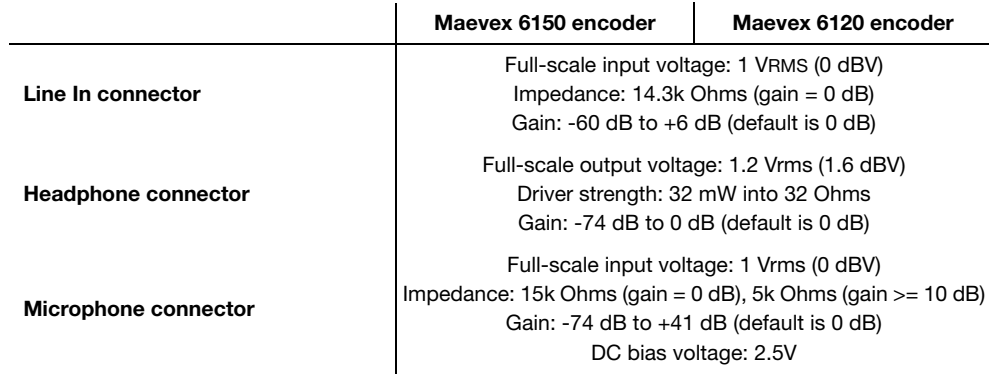

## **External power supply**

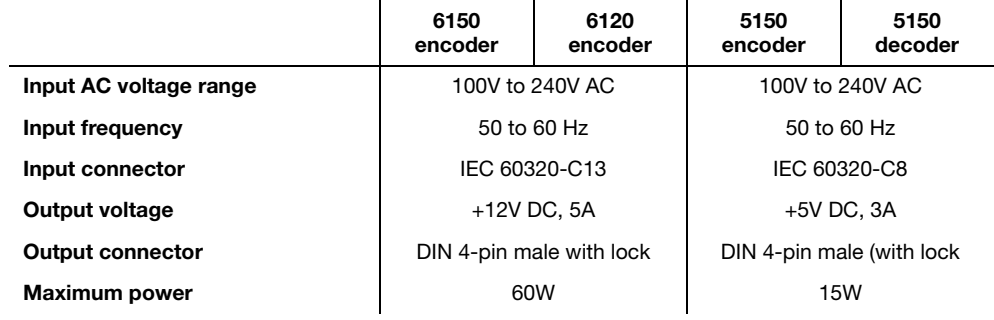

## <span id="page-51-0"></span>**Environmental**

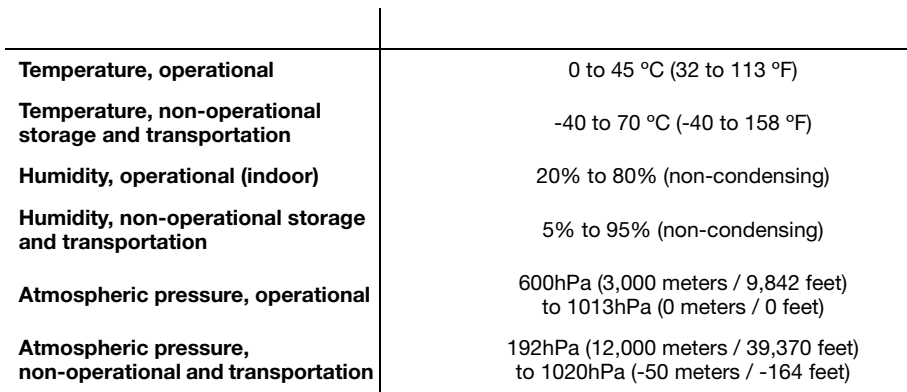

## **Supported standards**

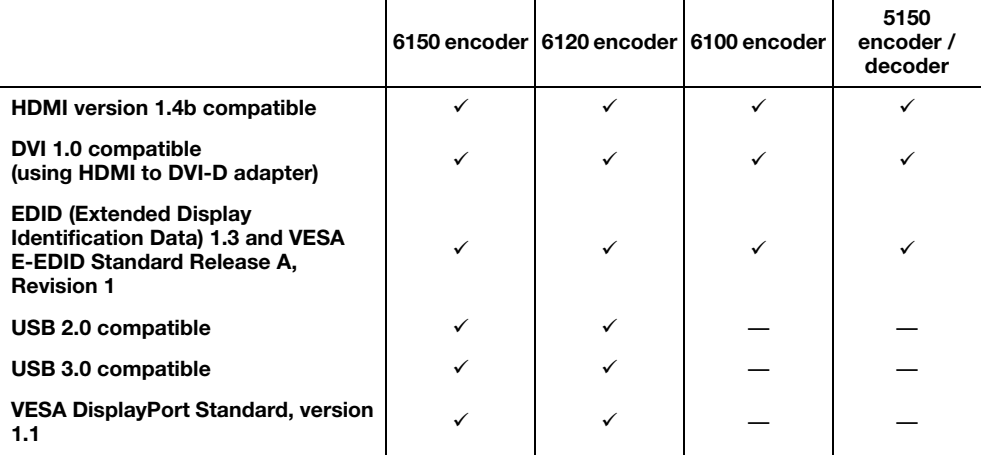

## <span id="page-52-0"></span>**Notes and limitations**

- Maevex 6100 Series 10-bit capture is supported only while using source resolutions up to 1920 × 1200p60.
- While using a resolution of 3840  $\times$  2160 at 60 Hz or 4096  $\times$  2160 at 60 Hz, capture and encoding are supported only in 4:2:0.
- Certain limitations may occur when using scaling , multi-input composting, or the DisplayPort console output. For more information, contact Matrox technical support.
- Maevex 6150 and 6120 encoder While using HDMI input or DisplayPort output resolutions higher than 1920  $\times$  1080, the frame rate of the DisplayPort console display (if enabled) will be reduced to 30 fps or 15 fps to preserve computing power. The frame rate of the DisplayPort console display won't match the captured and encoded frame rate.

# <span id="page-53-0"></span>**Appendix A – Firewall requirements**

The following are the firewall requirements for your controller system and for a network with a Maevex environment.

## **PowerStream Plus software**

The following are the firewall requirements for your controller system.

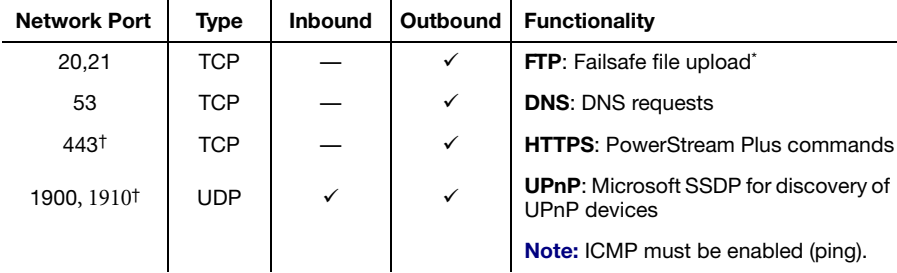

\* Maevex 5150 decoder only.

<span id="page-53-1"></span>† Minimum requirements.

### **Firmware updater**

The following are the firewall requirements for a system running the Matrox Firmware Updater.

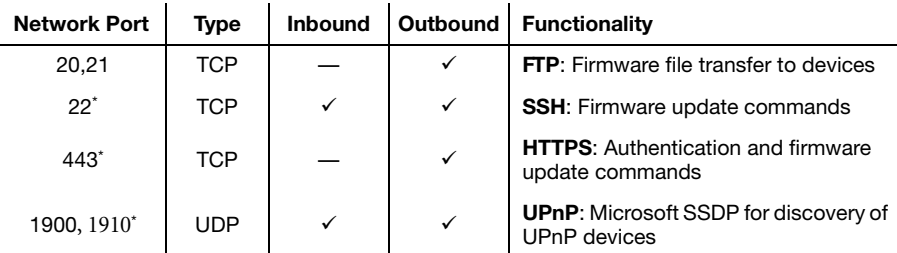

\* Minimum requirements.

## **Maevex devices**

The following are the requirements for a network firewall present on a network with a Maevex environment.

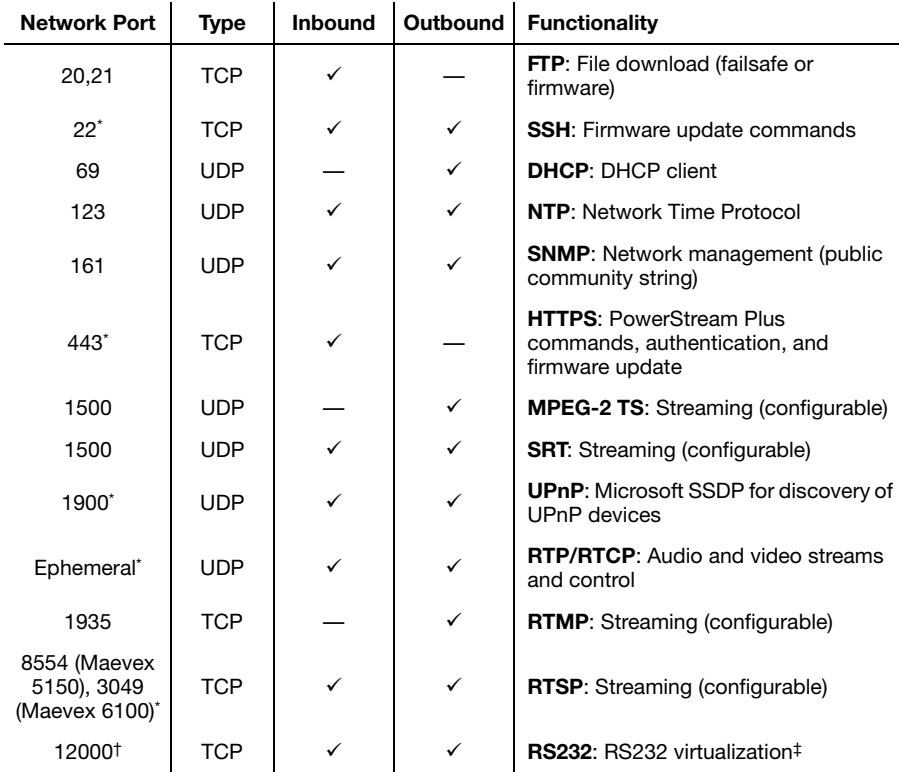

<span id="page-54-0"></span>\* Minimum requirements.

† Fixed value when using the **Relayed serial over IP** feature in PowerStream Plus. User defined when using the **Direct serial over IP** feature in PowerStream Plus.

‡ Maevex 5150 encoder and 5150 decoder only.

## **Accessing your Windows Firewall settings**

**Note:** You may need administrator rights to modify your Windows Firewall settings. For more information, see Windows documentation or contact your system administrator.

To access your Windows Firewall settings:

**Windows 10/7** –

**1** Windows  $10 - \text{Click Start} \rightarrow$  Settings  $\rightarrow$  Network & Internet  $\rightarrow$  Ethernet  $\rightarrow$  Windows **Firewall**.

**Windows 7** – Click Control Panel → Network and Internet<sup>\*</sup> → Network and Sharing **Center**. (\* Depending on your configuration, these steps may be unnecessary.)

**2 Windows 10** – In the left panel, click **Advanced Settings**.

Windows  $7$  – In the left panel, click **Windows Firewall**  $\rightarrow$  **Advanced Settings.** 

## **Adding rules to your Windows Firewall settings**

**Note:** You may need administrator rights to modify your Windows Firewall settings. For more information, see Windows documentation or contact your system administrator.

**Windows 10/7** –

**1** Windows  $10 - \text{Click Start} \rightarrow$  Settings  $\rightarrow$  Network & Internet  $\rightarrow$  Ethernet  $\rightarrow$  Windows **Firewall**.

**Windows 7** – Click Control Panel → Network and Internet<sup>\*</sup> → Network and Sharing **Center**<sup>\*</sup>. (\* Depending on your configuration, these steps may be unnecessary.)

**2 Windows 10** – In the left panel, click **Advanced Settings**.

**Windows 7** – In the left panel, click **Windows Firewall**  $\rightarrow$  **Advanced Settings.** 

- **3** Click **Inbound Rules**.
- **4** In the **Actions** panel, click **New Rule**. Configure the new rule with the following settings:
	- **Rule** Select **Custom**.
	- **Program** Select **All programs**.
	- **Protocol and Ports** Next to **Protocol**, select **TCP**. Next to **Local port**, select **Specific ports**. For the port number, enter **445**. Next to **Remote port**, select **All Ports**.
- **Scope** Under the remote IP address, add the IP range you want to use for your encoders. You can use a range (such as *192.168.1.0/24*) or a single IP address (such as *192.152.168.62*).
- **Action** Select **Allow the connection**.
- **Profile** Select the network location of your system (**Domain**, **Private**, or **Public**).
- **Name** Enter the name for your rule (such as *Maevex Encoder Recording TCP rule*).
- **5** In the **Actions** panel, click **New Rule**. Configure the new rule with the following settings:
	- **Rule type** Select **Custom**.
	- **Program** Select **All programs**.
	- **Protocol and Ports** Under **Protocol type**, select **ICMPv4**.
	- **Scope** Under the remote IP address, add the IP range you want to use for your encoders. You can use a range (such as *192.168.1.0/24*) or a single IP address (such as *192.152.168.62*).
	- **Action** Select **Allow the connection**.
	- **Profile** Select the network location of your system (**Domain**, **Private**, or **Public**).
	- **Name** Enter the name for your rule (such as *Maevex Encoder Recording ICMPv4 rule*).

For more information on configuring your Windows firewall, see your network administrator.

# **Appendix B – Providing adequate airflow to your Maevex device**

**Maevex 6150 Encoder, Maevex 6120 Encoder, Maevex 5150 Encoder, and Maevex 5150 Decoder –**  Because your device disperses heat, it requires adequate airflow to ensure proper operation and to prevent damage. The following provides guidelines for effective airflow around your device.

■ Leave the proper amount of room around your device – To prevent airflow restriction, we recommend allowing *at least* 0.75 inches (1.91 cm) of clearance between the top of your device and anything above it. More space may be required depending on your environment.

When your device is resting on a plain surface, make sure your device is resting on the original rubber feet. If your device is being rack mounted, remove the rubber feet.

- **Operate your device in a well ventilated location** Don't operate your device near a heat source or restrict airflow to your device (for example, by operating your device inside a desk cabinet).
- **Monitor your ambient temperatures** Make sure the ambient temperature doesn't exceed the maximum recommended temperatures.

For more information on supported operating temperatures, [see "Environmental", page 52.](#page-51-0)

# **Appendix C – Installing your Matrox secure cable solution**

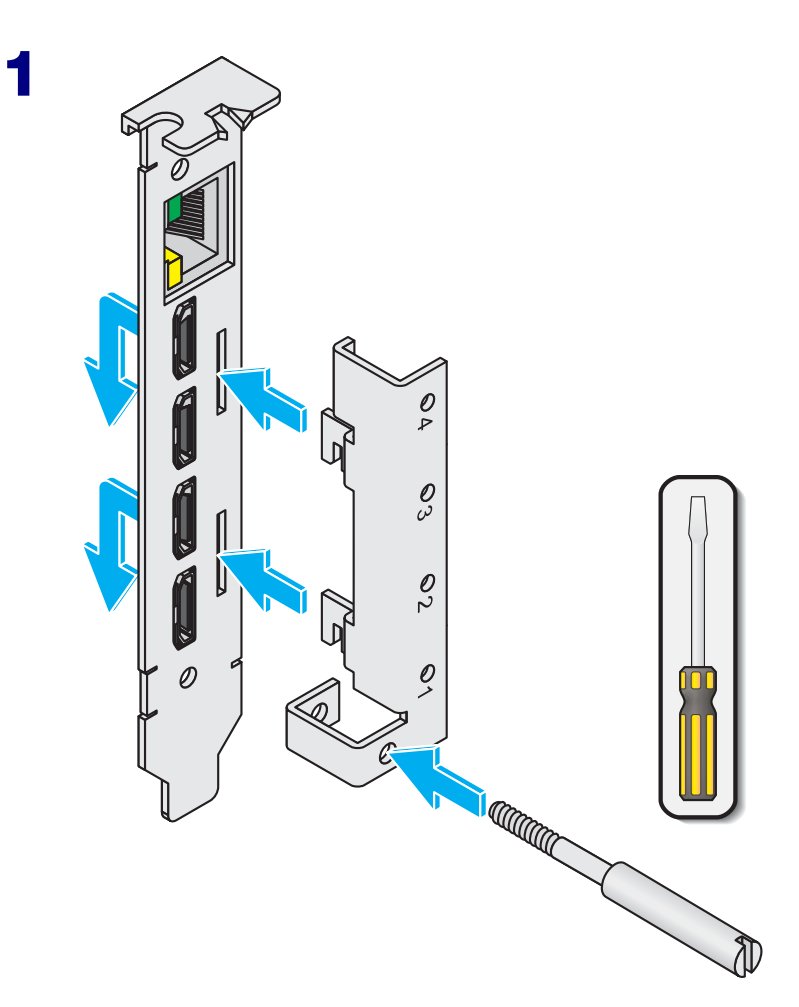

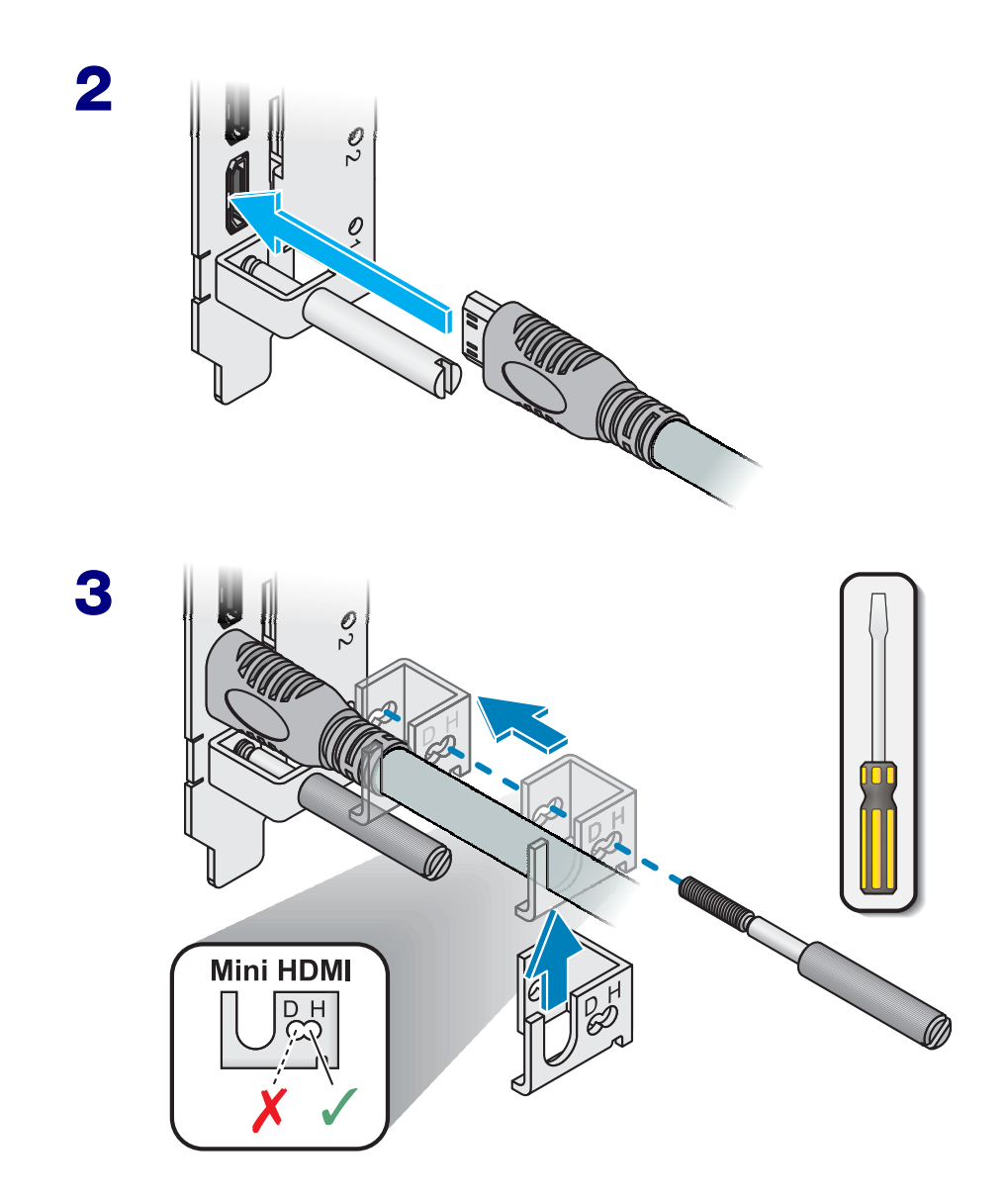

# <span id="page-60-0"></span>**Customer support**

## **Matrox Web**

Our web site has product literature, press releases, technical material, a sales office list, trade show information, and other relevant material. Visit the Matrox Graphics web site at [www.matrox.com/graphics](www.matrox.com/graphics/en/home.php).

## **Technical support**

Matrox values your business and offers professional support for your Matrox product.

*If your product was purchased through a Matrox dealer*, contact your dealer for product support. This is the quickest and most effective method of technical assistance. Your dealer is familiar with your complete system.

*If your product was purchased through Matrox*, contact your Matrox representative or visit our technical support web site at [www.matrox.com/graphics/support.](http://www.matrox.com/graphics/support)

### **Information we need**

Please give a complete description of the problem, and include:

- Matrox product serial number, model number, revision number, and firmware number.
- Computer brand and model name.
- Graphics card manufacturer, model number, revision number, BIOS number, driver type and version.
- Monitors brand and model name.
- Operating system, version, and service pack.

## **Firmware package**

A more recent firmware package may support more features and may offer increased capabilities. To obtain the latest firmware package, see the Matrox web site [\(www.matrox.com/maevexsw\)](http://www.matrox.com/maevexsw).

## **View your warranty information**

Matrox makes warranty information available on the Matrox site [\(www.matrox.com/graphics/en/support/warranty/](https://www.matrox.com/graphics/en/support/warranty/)).

## **View the third party software notices**

Matrox makes third party software notices and/or additional terms and conditions available on the Matrox site (<https://thirdpartylicenses.matrox.com>).

## **Register your Matrox product**

Please register online [\(www.matrox.com/graphics/en/registration](http://www.matrox.com/graphics/en/registration)) to be eligible for customer support, new product announcements, and information on special offers and upcoming events. **Hot surface** Allow hot surfaces to cool before touching your Matrox unit.

**Surface chaude** Laissez refroidir les surfaces chaudes avant de toucher votre appareil Matrox.

**Battery replacement** The battery is non replaceable. To dispose of your product, see [www.matrox.com/environment/weee](http://www.matrox.com/environment/weee).

**Remplacement des piles** La pile n'est pas remplaçable. Pour se défaire du produit, voir [www.matrox.com/environment/weee](http://www.matrox.com/environment/weee).

#### **FCC Compliance Statement**

**Remark for the Matrox hardware products supported by this guide** This equipment has been tested and found to comply with the limits for a Class A digital device, pursuant to Part 15 of the FCC Rules. These limits are designed to provide reasonable protection against harmful interference when the equipment is operated in a commercial environment. This equipment generates, uses, and can radiate radio frequency energy and, if not installed and used in accordance with the instructions manual, may cause harmful interference to radio communications. Operation of this equipment in a residential area is likely to cause harmful interference in which case the user will be required to correct the interference at his own expense.

**WARNING** Changes or modifications to this unit not expressly approved by the party responsible for the compliance could void the user's authority to operate this equipment. The use of shielded cables for connection of the monitor to the card is required to meet FCC requirements.

#### **CANADA**

#### **(English) Innovation, Science and Economic Development Canada**

**Remark for the Matrox hardware products supported by this guide** These digital apparatus does not exceed the Class A limits for radio noise emission from digital devices set out in the Radio Interference Regulation of Industry Canada.

#### **(Français) Innovation, Sciences et Développement économique Canada**

**Remarque sur les produits matériels Matrox couverts par ce guide** Ce present appareil numérique n'émet aucun bruit radioélectrique dépassant les limites applicables aux appareils numériques de Classe A prescrites dans le Règlement sur le brouillage radioélectrique édicté par Industrie Canada.

**JAPAN**

#### **VCCI Compliance Statement**

**Remark for the Matrox hardware products supported by this guide** This is a Class A product based on the standard of the Voluntary Control Council for Interference by Information Technology Equipment (VCCI). If this equipment is used in a domestic environment, radio disturbance may occur, in which case, the user may be required to take corrective actions.

この装置は、クラスA情報技術装置です。この装置を家庭環境で使用す ると電波妨害を引き起こすことがあります。この場合には使用者が適切な 対策を講ずるよう要求されることがあります。  $VCCI - A$ 

#### **KOREA**

### **A 급 기기 ( 업무용 방송통신기자재 )**

이 기기는 업무용 (A 급 ) 전자파적합기기로서 판 매자 또는 사용자는 이 점을 주의하시기 바 라 며 , 가정외의 지역에서 사용하는 것을 목적으 로 합니다 .

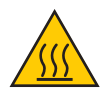

**USA**

 $\epsilon$ 

#### **(English) European user's information – Declaration of Conformity**

**Remark for the Matrox hardware products supported by this guide** These devices comply with EC Directive 2014/30/EU for a Class A digital device. They have been tested and found to comply with

EN55032/CISPR32 and EN55024/CISPR24. In a domestic environment these products may cause radio interference in which case the user may be required to take adequate measures. To meet EC requirements, shielded cables must be used to connect the monitor and other peripherals to the card. These products have been tested in a typical class A compliant host system. It is assumed that these products will also achieve compliance in any class A compliant system.

#### **(Français) Informations aux utilisateurs Européens – Déclaration de conformité**

**Remarque sur les produits matériels Matrox couverts par ce guide** Ces unités sont conformes à la directive communautaire 2014/30/EU pour les unités numériques de classe A. Les tests effectués ont prouvé qu'elles sont conformes aux normes EN55032/CISPR32 et EN55024/CISPR24. Le fonctionnement de ces produits dans un environnement résidentiel peut causer des interférences radio, dans ce cas l'utilisateur peut être amené à prendre les mesures appropriées. Pour respecter les impératifs communautaires, les câbles de connexion entre le moniteur ou autres périphériques et la carte doivent être blindés. Ces produits ont été testés dans un système hôte typique compatible classe A. On suppose qu'ils présenteront la même compatibilité dans tout système compatible classe A.

#### **(Deutsch) Information für europäische Anwender – Konformitätserklärung**

**Anmerkung für die Matrox Hardware-Produktunterstützung durch dieses Handbuch** Diese Geräte entsprechen EC Direktive 2014/30/EU für ein digitales Gerät Klasse A. Sie wurden getestet und entsprechen demnach EN55032/CISPR32 und EN55024/CISPR24. In einer Wohnumgebung können diese Produkte Funkinterferenzen erzeugen, und der Benutzer kann genötigt sein, entsprechende Maßnahmen zu ergreifen. Um EG-Anforderungen zu entsprechen, müssen zum Anschließen des Monitors und anderer Peripheriegeräte an die Karte abgeschirmte Kabel verwendet werden. Diese Produkt wurden in einem typischen, der Klasse A entsprechenden, Host-System getestet. Es wird davon ausgegangen, daß diese Produkte auch in jedem Klasse A entsprechenden System entsprechend funktionieren.

#### **(Italiano) Informazioni per gli utenti europei – Dichiarazione di conformità**

**Nota per i prodotti hardware Matrox supportati da questa guida** Questi dispositivi sono conformi alla direttiva CEE 2014/30/EU elativamente ai dispositivi digitali di Classe A. Sono stati provati e sono risultati conformi alle norme EN55032/CISPR32 e EN55024/CISPR24. In un ambiente domestico, questi prodotti possono causare radiointerferenze, nel qual caso all'utente potrebbe venire richiesto di prendere le misure adeguate. Per soddisfare i requisiti CEE, il monitor e le altre periferiche vanno collegati alla scheda grafica con cavi schermati. Questi prodotti sono stati provati in un tipico sistema host conforme alla classe A. Inoltre, si dà per scontato che questi prodotti acquisiranno la conformità in qualsiasi sistema conforme alla classe A.

#### **(Español) Información para usuarios europeos – Declaración de conformidad**

**Observación referente a los productos de hardware de Matrox apoyados por este manual** Estos dispositivos cumplen con la directiva de la CE 2014/30/EU para dispositivos digitales de Clase A. Dichos dispositivos han sido sometidos a prueba y se ha comprobado que cumplen con las normas EN55032/CISPR32 y EN55024/CISPR24. En entornos residenciales, estos productos pueden causar interferencias en las comunicaciones por radio; en tal caso el usuario deberá adoptar las medidas adecuadas. Para satisfacer las disposiciones de la CE, deberán utilizarse cables apantallados para conectar el monitor y demás periféricos a la tarjeta. Estos productos han sido sometidos a prueba en un típico sistema anfitrión que responde a los requisitos de la clase A. Se supone que estos productos cumplirán también con las normas en cualquier sistema que responda a los requisitos de la clase A.

### **EUROPE (English) European user's information – Directive on Waste Electrical and Electronic Equipment (WEEE)** Please refer to the Matrox Web site ([www.matrox.com/environment/en/weee](http://www.matrox.com/environment/en/weee)) for recycling information. **(Français) Informations aux utilisateurs Européens – Règlementation des déchets d'équipements électriques et électroniques (DEEE)**

Se référer au site Web de Matrox ([www.matrox.com/environment/en/weee](http://www.matrox.com/environment/en/weee)) pour l'information concernant le recyclage.

### **(Deutsch) Information für europäische Anwender – Europäische Regelungen zu Elektround Elektronikaltgeräten (WEEE)**

Bitte wenden Sie sich an der Matrox-Website [\(www.matrox.com/environment/en/weee\)](http://www.matrox.com/environment/en/weee) für Recycling-Informationen.

#### **(Italiano) Informazioni per gli utenti europei – Direttiva sui rifiuti di apparecchiature elettriche ed elettroniche (RAEE)**

Si prega di riferirsi al sito Web Matrox ([www.matrox.com/environment/en/weee](http://www.matrox.com/environment/en/weee)) per le informazioni di riciclaggio.

**FRANCE**

#### **Avertissement sur l'épilepsie**

À lire avant toute utilisation d'un jeu vidéo par vous-même ou votre enfant Certaines personnes sont susceptibles de faire des crises d'épilepsie ou d'avoir des pertes de conscience à la vue de certains types de lumières clignotantes ou d'éléments fréquents dans notre environnement quotidien. Ces personnes s'exposent à des crises lorsqu'elles regardent certaines images télévisées ou qu'elles jouent à certains jeux vidéo. Ces phénomènes peuvent apparaître alors même que le sujet n'a pas d'antécédent médical ou n'a jamais été confronté à une crise d'épilepsie.

Si vous-même ou un membre de votre famille avez déjà présenté des symptômes liés à l'épilepsie (crise ou perte de conscience) en présence de stimulations lumineuses, veuillez consulter votre médecin avant toute utilisation.

Nous conseillons aux parents d'être attentifs à leurs enfants lorsqu'ils jouent avec des jeux vidéo. Si vous-même ou votre enfant présentez un des symptômes suivants: vertige, trouble de la vision, contraction des yeux ou des muscles, perte de conscience, trouble de l'orientation, mouvement involontaire ou convulsion, veuillez immédiatement cesser de jouer et consultez un médecin.

**Précautions à prendre dans tous les cas pour l'utilisation d'un jeu vidéo** Ne vous tenez pas trop près de l'écran. • Jouez à bonne distance de l'écran de TV et aussi loin que le permet le cordon de raccordement. • Utilisez de préférence les jeux de vidéo sur un écran de petite taille. • Évitez de jouer si vous êtes fatigué ou si vous manquez de sommeil. • Assurez-vous que vous jouez dans une pièce bien éclairée. • En cours d'utilisation, faites des pauses de dix à quinze minutes toutes les heures.

**Hot surface** Allow hot surfaces to cool before touching your Matrox unit.

**Surface chaude** Laissez refroidir les surfaces chaudes avant de toucher votre appareil Matrox.

**Battery replacement** The battery is non replaceable. To dispose of your product, see [www.matrox.com/environment/weee](http://www.matrox.com/environment/weee).

**Remplacement des piles** La pile n'est pas remplaçable. Pour se défaire du produit, voir [www.matrox.com/environment/weee](http://www.matrox.com/environment/weee).

### **FCC Compliance Statement**

**FC Remark for the Matrox hardware products supported by this guide** This equipment has been tested and found to comply with the limits for a Class B digital device, pursuant to Part 15 of the FCC Rules. These limits are designed to provide reasonable protection against harmful interference in a residential installation. This equipment generates, uses and can radiate radio frequency energy and, if not installed and used in accordance with the instructions, may cause harmful interference to radio communications. However, there is no guarantee that interference will not occur in a particular installation. If this equipment causes harmful interference to radio or television reception, which can be determined by turning the equipment off and on, the user is encouraged to try to correct the interference by one or more of the following measures: • Reorient or relocate the receiving antenna • Increase the separation between the equipment and receiver • Connect the equipment into an outlet on a circuit different from that to which the receiver is connected • Consult the dealer or an experienced radio/TV technician for help.

**USA**

**WARNING** Changes or modifications to this unit not expressly approved by the party responsible for the compliance could void the user's authority to operate this equipment.

#### **Declaration of conformity of a Class B digital device according to the FCC rules**

**We, the Responsible Party** Matrox, 2002 Ridge Road, Champlain, NY 12919 • Telephone: (514) 822-6000 (extension 2026) • Attention: Conformity Group Matrox

**Declaration** The Matrox hardware products supported by this guide comply with Part 15 of the FCC Rules. Operation is subject to the following two conditions: (1) these devices may not cause harmful interference, and (2) these devices must accept any interference received, including interference that may cause undesired operation. Any question regarding this declaration should be forwarded to the above coordinates.

#### **CANADA**

#### **(English) Innovation, Science and Economic Development Canada**

**Remark for the Matrox hardware products supported by this guide** These digital devices do not exceed the Class B limits for radio noise emission from digital devices set out in the Radio Interference Regulation of Industry Canada.

#### **(Français) Innovation, Sciences et Développement économique Canada**

**Remarque sur les produits matériels Matrox couverts par ce guide** Ces appareils numériques n'émettent aucun bruit radioélectrique dépassant les limites applicables aux appareils numériques de Classe B prescrites dans le Règlement sur le brouillage radioélectrique édicté par Industrie Canada.

#### **JAPAN**

#### **VCCI Compliance Statement**

**Remark for the Matrox hardware products supported by this guide** This is a Class B product based on the standard of the Voluntary Control Council for Interference from Information Technology Equipment

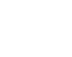

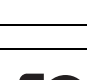

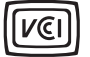

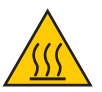

(VCCI). If this is used near a radio or television receiver in a domestic environment, it may cause radio interference. Install and use the equipment according to the instruction manual.

この装置は、クラスB情報技術装置です。この装置は、家庭環境で使用 することを目的としていますが、この装置がラジオやテレビジョン受信機に 近接して使用されると、受信障害を引き起こすことがあります。

取扱説明書に従って正しい取り扱いをして下さい。  $VCLI - R$ 

**KOREA**

### **B 급 기기 ( 가정용 방송통신기자재 )**

이 기기는 가정용 (B 급 ) 전자파적합기기로서 주 로 가정에서 사용하는 것을 목적으로 하며 , 모든 지역에서 사용할 수 있습니다 .

#### **EUROPE**

 $\epsilon$ 

#### **(English) European user's information – Information on Conformity**

**Remark for the Matrox hardware products supported by this guide** These devices comply with EC Directive 2014/30/EU for a Class B digital device. They have been tested and found to comply with

EN55032/CISPR32 and EN55024/CISPR24. In a domestic environment these products may cause radio interference in which case the user may be required to take adequate measures. These products have been tested in a typical class B compliant host system. It is assumed that these products will also achieve compliance in any class B compliant system.

#### **(Français) Informations aux utilisateurs Européens – Informations sur la conformité**

**Remarque sur les produits matériels Matrox couverts par ce guide** Ces unités sont conformes à la directive communautaire 2014/30/EU pour les unités numériques de classe B. Les tests effectués ont prouvé qu'elles sont conformes aux normes EN55032/CISPR32 et EN55024/CISPR24. Le fonctionnement de ces produits dans un environnement résidentiel peut causer des interférences radio, dans ce cas l'utilisateur peut être amené à prendre les mesures appropriées. Ces produits ont été testés dans un système hôte typique compatible classe B. On suppose qu'ils présenteront la même compatibilité dans tout système compatible classe B.

#### **(Deutsch) Information für europäische Anwender – Konformitäts-Informationen**

**Anmerkung für die Matrox Hardware-Produktunterstützung durch dieses Handbuch** Diese Geräte entsprechen EC Direktive 2014/30/EU für ein digitales Gerät Klasse B. Sie wurden getestet und entsprechen demnach EN55032/CISPR32 und EN55024/CISPR24. In einer Wohnumgebung können diese Produkte Funkinterferenzen erzeugen, und der Benutzer kann genötigt sein, entsprechende Maßnahmen zu ergreifen. Diese Produkt wurden in einem typischen, der Klasse B entsprechenden, Host-System getestet. Es wird davon ausgegangen, daß diese Produkte auch in jedem Klasse B entsprechenden System entsprechend funktionieren.

#### **(Italiano) Informazioni per gli utenti europei – Informazioni sulla conformità**

**Nota per i prodotti hardware Matrox supportati da questa guida** Questi dispositivi sono conformi alla direttiva CEE 2014/30/EU relativamente ai dispositivi digitali di Classe B. Sono stati provati e sono risultati conformi alle norme EN55032/CISPR32 e EN55024/CISPR24. In un ambiente domestico, questi prodotti possono causare radiointerferenze, nel qual caso all'utente potrebbe venire richiesto di prendere le misure adeguate. Questi prodotti sono stati provati in un tipico sistema host conforme alla classe B. Inoltre, si dà per scontato che questi prodotti acquisiranno la conformità in qualsiasi sistema conforme alla classe B.

#### **(Español) Información para usuarios europeos – Información sobre la conformidad**

**Observación referente a los productos de hardware de Matrox apoyados por este manual** Estos dispositivos cumplen con la directiva de la CE 2014/30/EU para dispositivos digitales de Clase B. Dichos dispositivos han sido sometidos a prueba y se ha comprobado que cumplen con las normas EN55032/CISPR32 y EN55024/CISPR24. En entornos residenciales, estos productos pueden causar interferencias en las comunicaciones por radio; en tal caso el usuario deberá adoptar las medidas adecuadas. Se supone que estos productos cumplirán también con las normas en cualquier sistema que responda a los requisitos de la clase B.

#### **EUROPE**

#### **(English) European user's information – Directive on Waste Electrical and Electronic Equipment (WEEE)**

Please refer to the Matrox Web site ([www.matrox.com/environment/en/weee](http://www.matrox.com/environment/en/weee)) for recycling information.

#### **(Français) Informations aux utilisateurs Européens – Règlementation des déchets d'équipements électriques et électroniques (DEEE)**

Se référer au site Web de Matrox ([www.matrox.com/environment/en/weee](http://www.matrox.com/environment/en/weee)) pour l'information concernant le recyclage.

#### **(Deutsch) Information für europäische Anwender – Europäische Regelungen zu Elektround Elektronikaltgeräten (WEEE)**

Bitte wenden Sie sich an der Matrox-Website [\(www.matrox.com/environment/en/weee\)](http://www.matrox.com/environment/en/weee) für Recycling-Informationen.

#### **(Italiano) Informazioni per gli utenti europei – Direttiva sui rifiuti di apparecchiature elettriche ed elettroniche (RAEE)**

Si prega di riferirsi al sito Web Matrox ([www.matrox.com/environment/en/weee](http://www.matrox.com/environment/en/weee)) per le informazioni di riciclaggio.

#### **FRANCE**

#### **Avertissement sur l'épilepsie**

**À lire avant toute utilisation d'un jeu vidéo par vous-même ou votre enfant** Certaines personnes sont susceptibles de faire des crises d'épilepsie ou d'avoir des pertes de conscience à la vue de certains types de lumières clignotantes ou d'éléments fréquents dans notre environnement quotidien. Ces personnes s'exposent à des crises lorsqu'elles regardent certaines images télévisées ou qu'elles jouent à certains jeux vidéo. Ces phénomènes peuvent apparaître alors même que le sujet n'a pas d'antécédent médical ou n'a jamais été confronté à une crise d'épilepsie.

Si vous-même ou un membre de votre famille avez déjà présenté des symptômes liés à l'épilepsie (crise ou perte de conscience) en présence de stimulations lumineuses, veuillez consulter votre médecin avant toute utilisation.

Nous conseillons aux parents d'être attentifs à leurs enfants lorsqu'ils jouent avec des jeux vidéo. Si vous-même ou votre enfant présentez un des symptômes suivants: vertige, trouble de la vision, contraction des yeux ou des muscles, perte de conscience, trouble de l'orientation, mouvement involontaire ou convulsion, veuillez immédiatement cesser de jouer et consultez un médecin.

**Précautions à prendre dans tous les cas pour l'utilisation d'un jeu vidéo** Ne vous tenez pas trop près de l'écran. • Jouez à bonne distance de l'écran de TV et aussi loin que le permet le cordon de raccordement. • Utilisez de préférence les jeux de vidéo sur un écran de petite taille. • Évitez de jouer si vous êtes fatigué ou si vous manquez de sommeil. • Assurez-vous que vous jouez dans une pièce bien éclairée. • En cours d'utilisation, faites des pauses de dix à quinze minutes toutes les heures.

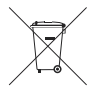

Copyright © 2019 Matrox Graphics Inc. • (English) All rights reserved. • (Français) Tous droits réservés. • (Deutsch) Alle Rechte vorbehalten. • (Italiano) Tutti i diritti riservati. • (Español) Reservados todos los derechos.

### **Trademarks • Marques déposées • Warenzeichen • Marchi registrati • Marcas registradas**

Matrox Electronic Systems Ltd. /

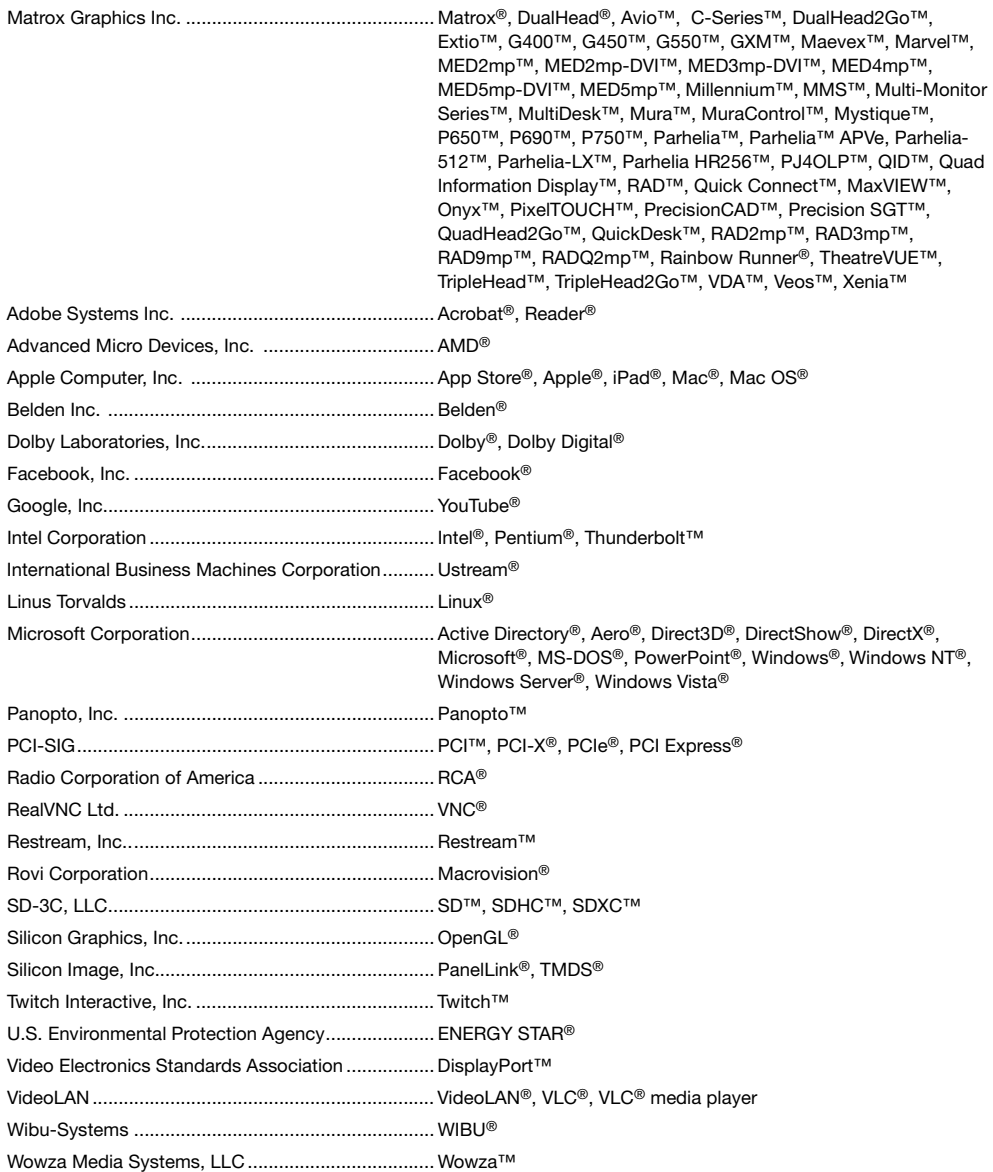

Copyright © 1996-2019 VideoLAN. This logo or a modified version may be used or modified by anyone to refer to the VideoLAN project or any product developed by the VideoLAN team, but does not indicate endorsement by the project.

HTML5 Logo by World Wide Web Consortium ([W3C](http://www.w3.org/)). This HTML5 logo is licensed under this Public License [\(http://www.creativecommons.org/licenses/by/3.0/legalcode\)](http://www.creativecommons.org/licenses/by/3.0/legalcode). The logo has been modified to meet the resolution and size required by this application.

HDMI is a registered trademark of HDMI Licensing LLC.

SD, SDHC and SDXC Logos are trademarks of SD-3C, LLC.

• (English) Registered trademarks are registered in the United States, Canada, and/or other countries. All other nationally and internationally recognized trademarks and tradenames are hereby acknowledged. • (Français) Les marques déposées sont déposées aux États-Unis, au Canada et/ou dans d'autres pays. Toutes les autres marques et tous les autres noms déposés reconnus nationalement ou internationalement sont également reconnus par les présentes. • (Deutsch) Die eingetragenen Warenzeichen sind in den USA, Kanada und/oder anderen Ländern registriert. Alle sonstigen national und international bekannten Warenzeichen und Produktnamen werden hiermit anerkannt. • (Italiano) I marchi registrati sono registrati negli Stati Uniti, in Canada e/o in altri paesi. Tutti gli altri marchi registrati e nomi commerciali riconosciuti a livello nazionale e internazionale sono ugualmente riconosciuti qui. • (Español) Las marcas registradas están registradas en los EE.UU., Canadá u otros países. Por medio del presente se reconocen todas las demás marcas y nombres comerciales reconocidos a nivel nacional e internacional.

### **(English) Disclaimer**

THE INFORMATION IN THIS GUIDE IS SUBJECT TO CHANGE AT ANY TIME AND WITHOUT NOTICE.

Matrox Graphics Inc. reserves the right to make changes in specifications at any time and without notice. The information provided by this document is believed to be accurate and reliable at the time it is written. However, no responsibility is assumed by Matrox Graphics Inc. for its use, for its reproduction and/or distribution, in whole or in part; nor for any infringements of patents or other rights of third parties resulting from its use.

### **(Français) Responsabilité**

LES INFORMATIONS CONTENUES DANS CE MANUEL PEUVENT ÊTRE MODIFIÉES EN TOUT TEMPS ET CE SANS PRÉAVIS.

Les Graphiques Matrox Inc. se réserve le droit de modifier les spécifications en tout temps et ce sans préavis quelconque. Les informations contenues dans ce manuel sont reconnues comme étant précises et fiables à la date de rédaction. Cependant, Matrox Graphics Inc. n'assume aucune responsabilité concernant leur utilisation, leur reproduction et/ou distribution, en tout ou en partie, ni leur contrefaçon de brevets ou de tout autre droit appartenant à des tiers résultant de leur utilisation. Aucune licence n'est accordée sur aucun brevet ou droit d'exploiter un brevet de Matrox Graphics Inc.

### **(Deutsch) Haftungsablehnungserklärung**

DIE IN DIESEM HANDBUCH ENTHALTENEN ANGABEN UND DATEN KÖNNEN OHNE VORHERIGE ANKÜNDIGUNG GEÄNDERT WERDEN.

Die Matrox Graphics Inc. behält sich das Recht vor, jederzeit und ohne Ankündigung technische Daten zu ändern. Zum Zeitpunkt der Erstellung dieses Handbuchs sind die Inhalte korrekt und verlässlich. Weiterhin übernimmt Matrox Graphics Inc. keinerlei Verantwortung für die Benutzung dieses Handbuchs, die Vervielfältigung und/oder Verteilung im Ganzen oder zum Teil; weder für Verstöße gegen Patentrechte noch für andere Rechte Dritter, die aus seinem Gebrauch resultieren mögen. Es werden keinerlei Lizenzrechte gewährt für sämtliche Patente oder Patentrechte der Matrox Graphics Inc.

### **(Italiano) Discrezionalità**

LE INFORMAZIONI CONTENUTE NEL PRESENTE DOCUMENTO SONO SOGGETTE A MODIFICHE IN QUALUNQUE MOMENTO E SENZA PREAVVISO.

Matrox Graphics Inc. si riserva il diritto di apportare variazioni di qualunque tipo alle specifiche tecniche in qualunque momento e senza alcun preavviso. Le informazioni contenute in questa documentazione sono ritenute corrette e attendibili al momento della pubblicazione. In ogni caso, non è imputabile a Matrox Graphics Inc. nessuna responsabilità per il loro utilizzo, per la loro distribuzione e/o riproduzione completa o in parte, come nessuna violazione a brevetti o diritti di altri produttori derivante dal loro utilizzo.

### **(Español) Renuncia**

LA INFORMACION QUE CONTIENE EL PRESENTE MANUAL ESTA SUJETA A CAMBIOS SIN PREVIO AVISO EN CUALQUIER MOMENTO.

Matrox Graphics Inc. se reserva el derecho de realizar modificaciones en cualquier momento y sin previo aviso. La información facilitada en este documento se considera que es exacta y fiable hasta la fecha de publicación. Sin embargo, Matrox Graphics Inc. no asume ninguna responsabilidad por su uso, por su reproducción y/o distribución parcial o total; ni por cualquier infracción de patentes u otros derechos de terceras partes derivados de su uso. No se concede ninguna licencia bajo cualesquiera patentes o derechos de patentes de Matrox Graphics Inc.

### **Matrox Graphics Inc.**

1055 Saint Regis Boulevard Dorval, Quebec, Canada H9P 2T4 (514) 822-6000

[graphics@matrox.com](mailto:graphics@matrox.com) [www.matrox.com/graphics](http://www.matrox.com/graphics)

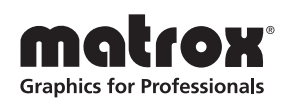